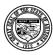

## **Department of Economic Security**

#### **Division of Developmental Disabilities**

Project: OLCR Tracking ApplicationSubject: Provider Reference GuideDoc ID: DDD-OLCR-040-002\_Provider

# **OLCR Tracking Application (OLCR)**

# **Provider Reference Guide**

Document ID: DDD-OLCR-040-002\_Provider

Version 3.0

August 2020

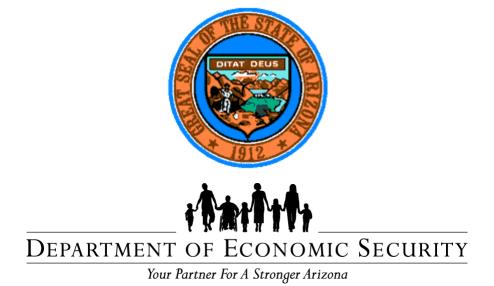

**Division of Developmental Disabilities** 

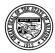

# **Division of Developmental Disabilities**

Version 3.0

Project: OLCR Tracking ApplicationSubject: Provider Reference GuideDoc ID: DDD-OLCR-040-002\_Provider

# **Table of Contents**

| 1 | Setti | ng up the |             | Tracking Application in FOCUS                                | 7  |
|---|-------|-----------|-------------|--------------------------------------------------------------|----|
|   | 1.1   | Setting   | up Secu     | ırity Questions                                              | 7  |
|   | 1.2   | Adding    | the OLC     | CR Application to FOCUS                                      | 10 |
|   | 1.3   | Assign    | Security    | Roles for User Access                                        | 12 |
|   | 1.4   | Access    | the OL0     | CR Application                                               | 14 |
|   | 1.5   | Site Ma   | p           |                                                              | 15 |
| 2 | The   | OLCR Tra  | acking .    | Application User Interface (UI)                              | 15 |
|   | 2.1   | Home      |             |                                                              | 16 |
|   | 2.2   | Summa     | ry          |                                                              | 16 |
|   | 2     | 2.2.1     | Applicat    | ion Tab                                                      | 17 |
|   | 2     | 2.2.2     | )<br>Dashbo | ard Tab                                                      | 18 |
|   |       | 2.2.2.    | .1 Sui      | mmary                                                        | 20 |
|   |       | 2.2.2.    | 2 Au        | dit                                                          | 23 |
|   |       | 2.2.2.    | .3 Ba       | ckground Checks                                              | 23 |
|   |       | 2.2.2.    | 4 For       | ms History                                                   | 25 |
|   |       | 2.2.2.    | 5 Site      | Notifications                                                | 26 |
|   |       | 2.2.2.    | 6 Off       | line Forms History                                           | 27 |
|   | 2     | 2.2.3     | Agency      | Roster Tab                                                   | 28 |
|   |       | 2.2.3.    | .1 Upl      | oading Employee and Vehicle Information:                     | 28 |
|   |       | 2.2.3.    | 2 Spi       | eadsheet Templates                                           | 29 |
|   |       | 2.2.3.    | 3 Age       | ency Roster (EXCEL) Specifications.                          | 30 |
|   |       | 2.2.3.    | 4 Age       | ency Roster Upload Process                                   | 31 |
|   |       | 2.:       | 2.3.4.1     | Upload navigation to Roster                                  | 31 |
|   |       | 2.:       | 2.3.4.2     | Select and upload Roster                                     | 31 |
|   |       | 2.5       | 2.3.4.3     | Roster Upload Status                                         | 31 |
|   |       | 2.:       | 2.3.4.4     | How to review the Error message(s) in the Roster Error file: | 32 |
|   |       | 2.2.3.    | 5 Re        | viewing and updating the Agency Roster                       | 33 |
|   |       | 2.:       | 2.3.5.1     | Reviewing the Agency Roster                                  | 33 |
|   |       | 2.:       | 2.3.5.2     | Run Compliance Checks                                        | 34 |
|   |       | 2.2.3.    | 6 Up        | dating Employees and Vehicles in the Agency Roster page      | 37 |

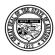

# **Division of Developmental Disabilities**

Version 3.0

Project: OLCR Tracking ApplicationSubject: Provider Reference GuideDoc ID: DDD-OLCR-040-002\_Provider

|   |               | 2.2.3.6.  | 1 Updating Employees in the Agency Roster page                      | 37 |
|---|---------------|-----------|---------------------------------------------------------------------|----|
|   |               | 2.2.3.6.2 | 2 Updating Vehicles in the Agency Roster page                       | 38 |
|   | 2.2           | 2.3.7 A   | dding and deleting Employees and Vehicles in the Agency Roster page | 39 |
|   |               | 2.2.3.7.  | 1 Adding Employees in the Agency Roster page                        | 39 |
|   |               | 2.2.3.7.  | 2 Adding Vehicles in the Agency Roster page                         | 40 |
|   |               | 2.2.3.7.  | 3 Deleting Employee(s) in the Agency Roster page                    | 41 |
|   |               | 2.2.3.7.  | 4 Deleting Vehicles in the Agency Roster page                       | 42 |
|   | 2.2           | 2.3.8 R   | oster Compliance Error Report                                       | 42 |
|   |               | 2.2.3.8.  | 1 Fields listed in the Error Report                                 | 42 |
| 3 | Certification | n Proce   | ss                                                                  | 43 |
|   | 3.1 Initia    | l Applica | tion (IA)                                                           | 44 |
|   | 3.1.1         | Requi     | red Forms                                                           | 44 |
|   | 3.1.2         | Comp      | leting Forms                                                        | 46 |
|   | 3.′           | 1.2.1 A   | pplication for Initial HCBS Certification                           | 46 |
|   | 3.′           | 1.2.2 V   | endor Qualifications Checklist                                      | 49 |
|   | 3.1.3         | Submi     | itting Forms to OLCR                                                | 50 |
|   | 3.1.4         | Notific   | ations                                                              | 52 |
|   | 3.1           | 1.4.1 lr  | ntroduction                                                         | 52 |
|   | 3.1           | 1.4.2 lr  | ncomplete Information Requested                                     | 54 |
|   | 3.1           | 1.4.3 A   | dditional Information Requested                                     | 56 |
|   | 3.1           | 1.4.4 Ir  | nitial Application Approved                                         | 58 |
|   | 3.2 Renewa    | al        |                                                                     | 62 |
|   | 3.2.1         | Requi     | red Renewal Forms                                                   | 63 |
|   | 3.2.2         | Applic    | ation for Agency Certificate-Renewal (LCR-1077A)                    | 64 |
|   | 3.2.3         | Applic    | ation for Group Home Certification-Renewal (LCR-1082A)              | 64 |
|   | 3.2.2 S       | ubmitting | Renewal Forms to OLCR                                               | 66 |
|   | 3.2.4         | Notific   | ations                                                              | 66 |
|   | 3.2           | 2.4.1 6   | 0-day Renewal Notifications                                         | 66 |
|   | 3.2           | 2.4.2 3   | 0-day Renewal Notifications                                         | 68 |
|   | 3.2           | 2.4.3 7   | -day Renewal Notifications                                          | 71 |
|   | 3.2           | 2.4.4 Ir  | ncomplete Information Requested                                     | 73 |

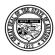

# **Division of Developmental Disabilities**

Version 3.0

Project: OLCR Tracking ApplicationSubject: Provider Reference GuideDoc ID: DDD-OLCR-040-002\_Provider

|     | 3.2.4    | .5    | Additional Information Requested                                      | 74 |
|-----|----------|-------|-----------------------------------------------------------------------|----|
|     | 3.2.4    | .6    | Renewal Approved                                                      | 75 |
| 3.3 | Withdra  | aw (  | Site Closure)                                                         | 77 |
|     | 3.3.1    | With  | ndraw – Dashboard Option                                              | 77 |
|     | 3.1.1    | With  | ndraw – Required Form                                                 | 77 |
|     | 3.1.1    | .1 F  | Request to Withdraw HCBS Initial Application or Current Certification | 78 |
|     | 3.1.2    | Sub   | mitting Required Withdraw Form to OLCR                                | 79 |
|     | 3.3.2    | Not   | fications                                                             | 80 |
|     | 3.3.2    | .1    | Closure of Agency                                                     | 80 |
| 3.2 | Reactiv  | atio  | n                                                                     | 82 |
|     | 3.2.1    | Red   | uired Forms                                                           | 82 |
| 3.3 | Inspect  | ions  | :                                                                     | 84 |
|     | 3.3.1    | Not   | fications                                                             | 84 |
|     | 3.3.1    | .1 lr | nspection Request Notice                                              | 84 |
|     | 3.3.1    | .2    | Scheduled Inspection Confirmation                                     | 85 |
| 3.4 | Audits . |       |                                                                       | 86 |
|     | 3.4.1    | Aud   | it Compliance                                                         | 87 |
|     | 3.4.2    | Cor   | rective Action Plan Required                                          | 88 |
|     |          |       | rective Action Plan Denied                                            |    |
|     |          |       | rective Action Plan Approved                                          |    |
|     |          |       | rective Action Plan Printing Instructions                             |    |
| 3.5 |          |       | ıts                                                                   |    |
|     |          |       | uired Forms                                                           |    |
|     | 3.5.2    | Not   | fications                                                             |    |
|     | 3.5.2    | .3    | Amendment Notification                                                |    |
|     | 3.5.2    | .4    | Add Category of Service (COS)                                         | 95 |
|     | 3.5.2    | .5    | Address Change                                                        | 96 |
|     | 3.5.2    | .6    | Contact Change                                                        | 96 |
|     | 3.5.2    |       | Delete Category of Service                                            | 97 |
|     | 3.5.2    | 8.8   | FEIN Change                                                           |    |
|     | 3.5.2    | .9    | Agency Name Change                                                    | 97 |
|     | 352      | 10    | Ownership Change                                                      | 97 |

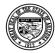

# **Division of Developmental Disabilities**

|         | _  | _ |
|---------|----|---|
| Version | 3. | C |

Project: OLCR Tracking ApplicationSubject: Provider Reference GuideDoc ID: DDD-OLCR-040-002\_Provider

| 1 |          | , monument , pproved |    |
|---|----------|----------------------|----|
|   | 3.5.2.11 | Amendment Approved   | 98 |

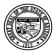

# **Division of Developmental Disabilities**

Version 3.0

**Project:** OLCR Tracking Application **Subject:** Provider Reference Guide

**Doc ID:** DDD-OLCR-040-002\_Provider

# **Revision & Sign-off Sheet**

## **Document Properties**

| Item           | Details             |
|----------------|---------------------|
| Document Title | Provider User Guide |
| Author         | B Arredondo         |
| Creation Date  | July 2020           |
| Last Updated   | August , 2020       |

# **Change Record**

| Date       | Author                                              | Version | Change Reference                                                                              |
|------------|-----------------------------------------------------|---------|-----------------------------------------------------------------------------------------------|
| 02/02/2017 | Kathryn Elliott                                     | 001     | Updated Vehicle Template 3.1.2 to exclude Provider ID and AHCCCS ID.                          |
| 11/20/2017 | Rob Swoboda                                         | 002     | Update content relating to: Initial Application, Renewal Activation and Vendor Roster Update. |
| 11/27      | Hema<br>Subbareddy                                  | 2.0     | Updated the new functionalities and newer screen shots                                        |
| 07/28/2020 | Poonam Thakur<br>Harika Podishetti<br>Karthik Ranga | 3.0     | Updated with new Bootstrap screens, Agency Roster 3.0 and New HCBS forms                      |
|            |                                                     |         |                                                                                               |
|            |                                                     |         |                                                                                               |

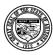

## **Department of Economic Security**

#### **Division of Developmental Disabilities**

**Project:** OLCR Tracking Application **Subject:** Provider Reference Guide

Doc ID: DDD-OLCR-040-002\_Provider

# 1 Setting up the **OLCR Tracking Application** in FOCUS

If logging into FOCUS for the first time, the designated Admin user must perform the following initial setup prior to activating OLCR and setting up user access. If already a current FOCUS user, skip this step and advance to **Section 1.2**.

- Set up security questions.
- Add the OLCR application to FOCUS.
- Assign security roles for user access.
- Access the OLCR Application.

## 1.1 Setting up Security Questions

The initial login will require setting up security questions as an added security measure. Each question must be different. This will allow users to reset their password when necessary. NOTE: <u>all</u> users must perform this step when initially logging in to FOCUS.

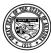

## **Division of Developmental Disabilities**

Version 3.0

**Project:** OLCR Tracking Application **Subject:** Provider Reference Guide

**Doc ID:** DDD-OLCR-040-002\_Provider

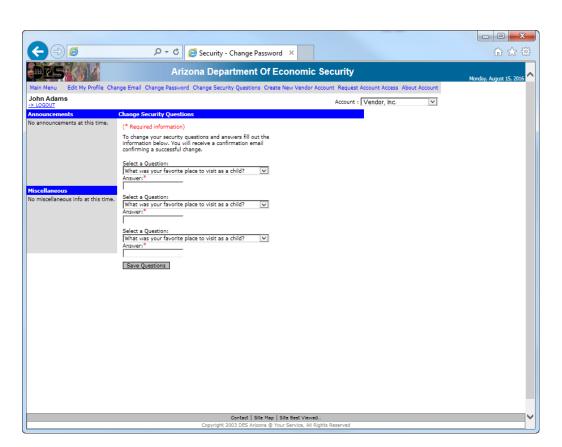

There are several questions to choose from allowing users to customize their selections.

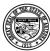

#### **Division of Developmental Disabilities**

Version 3.0

**Project:** OLCR Tracking Application **Subject:** Provider Reference Guide

Doc ID: DDD-OLCR-040-002\_Provider

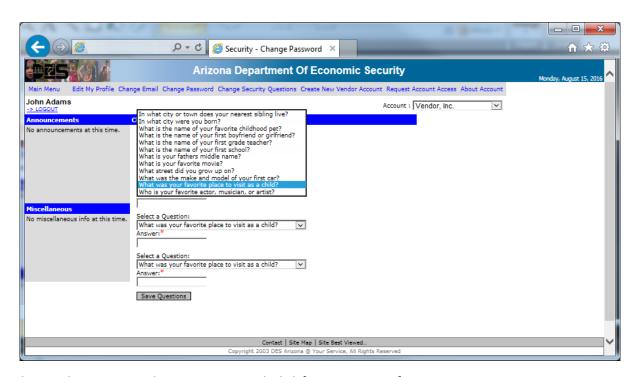

When each question and answer is entered, click [Save Questions].

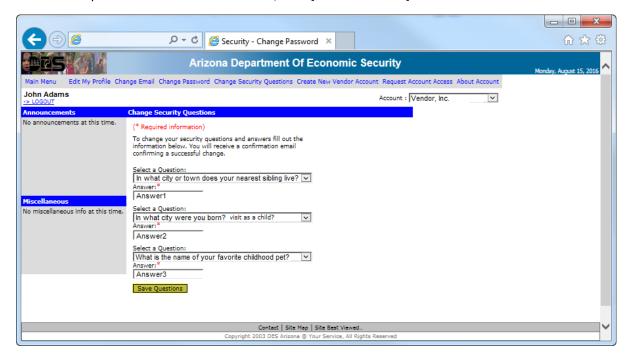

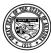

## **Division of Developmental Disabilities**

Version 3.0

**Project:** OLCR Tracking Application **Subject:** Provider Reference Guide

Doc ID: DDD-OLCR-040-002\_Provider

## 1.2 Adding the OLCR Application to FOCUS

After the security questions are saved, the FOCUS main menu will display. To set up security roles for each worker, select ADMIN TOOLS.

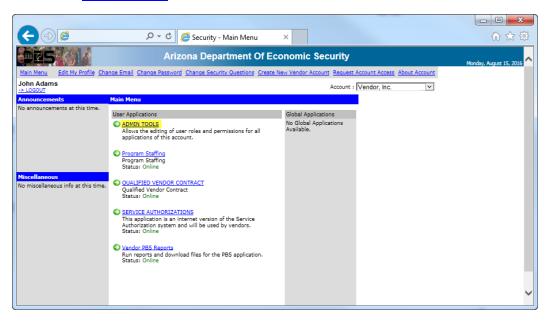

Click the link <u>Available Applications</u> in the gray status bar.

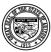

## **Department of Economic Security**

#### **Division of Developmental Disabilities**

**Project:** OLCR Tracking Application **Subject:** Provider Reference Guide

**Doc ID:** DDD-OLCR-040-002\_Provider

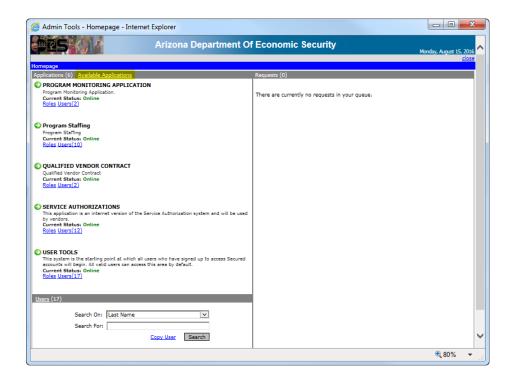

## From the list of Applications find the OLCR Tracking Application

#### Select Add to Account

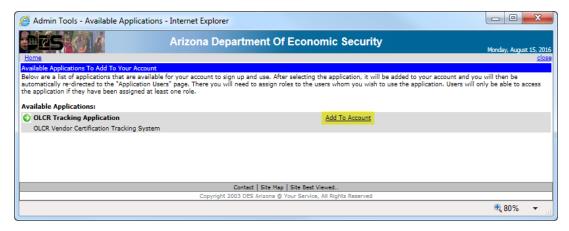

When the following message displays, click [OK] to add the OLCR application to the FOCUS main menu.

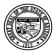

## **Department of Economic Security**

#### **Division of Developmental Disabilities**

**Project:** OLCR Tracking Application **Subject:** Provider Reference Guide

**Doc ID:** DDD-OLCR-040-002\_Provider

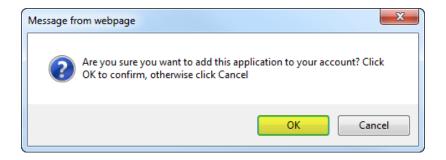

When [OK] is selected, the following worker list will display

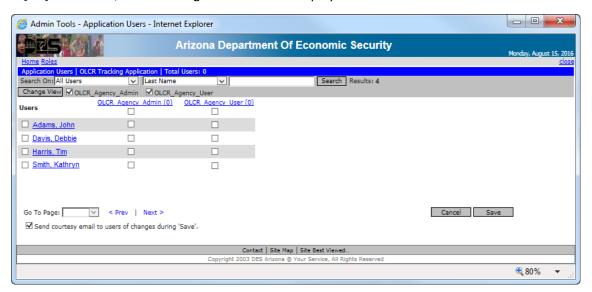

# 1.3 Assign Security Roles for User Access

The Admin user will setup user access by assigning the pertaining role for each worker. The <u>OLCR Agency Admin</u> role will have full functional access, while the <u>OLCR Agency User</u> role will have limited access.

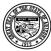

#### **Division of Developmental Disabilities**

Version 3.0

**Project:** OLCR Tracking Application **Subject:** Provider Reference Guide

Doc ID: DDD-OLCR-040-002\_Provider

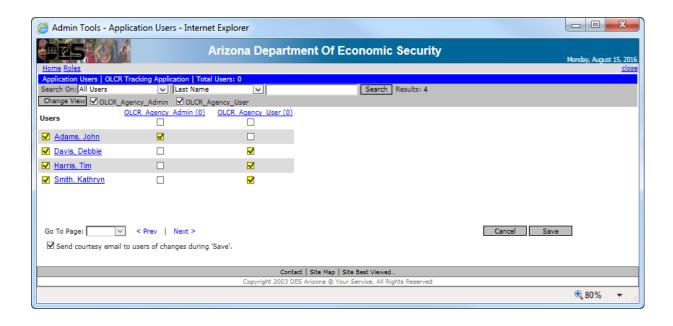

After [Save] is selected, the message Changes Saved Successfully will display in green. After changes are saved, exit from this screen by clicking the

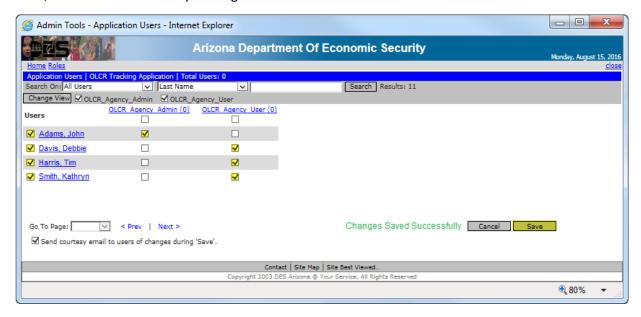

Select LOGOUT to make the security changes go into effect at the next login.

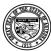

#### **Division of Developmental Disabilities**

Version 3.0

**Project:** OLCR Tracking Application **Subject:** Provider Reference Guide

Doc ID: DDD-OLCR-040-002\_Provider

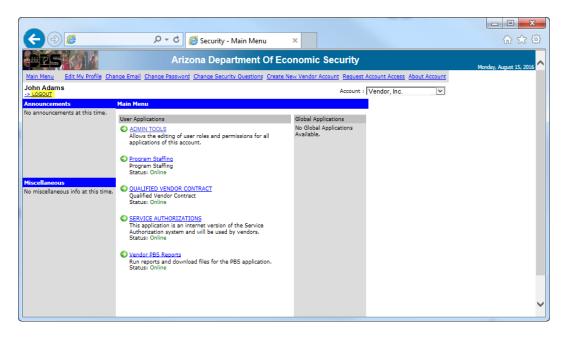

## 1.4 Access the OLCR Application

Login to FOCUS and verify the <u>OLCR Tracking Application</u> has been added to the menu and is accessible. Once this is verified, all users must do the same.

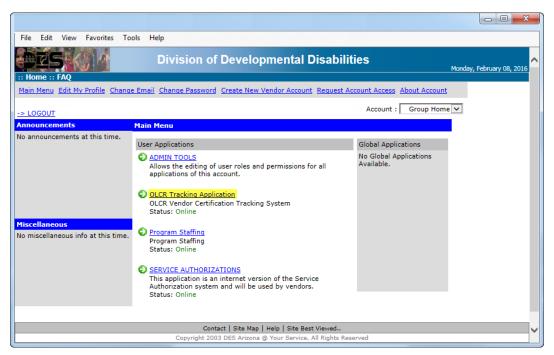

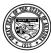

## **Department of Economic Security**

#### **Division of Developmental Disabilities**

Project: OLCR Tracking ApplicationSubject: Provider Reference GuideDoc ID: DDD-OLCR-040-002\_Provider

## 1.5 Site Map

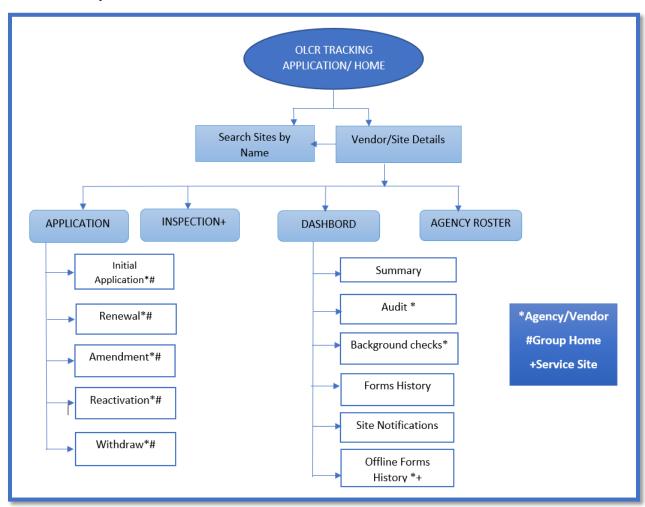

# 2 The OLCR Tracking Application User Interface (UI)

The OLCR Tracking Application utilizes the information available on your Qualified Vendor Contract. Before you begin please review your Qualified Vendor Contract Information to ensure it is up to date.

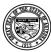

## **Department of Economic Security**

#### **Division of Developmental Disabilities**

**Project:** OLCR Tracking Application **Subject:** Provider Reference Guide

Doc ID: DDD-OLCR-040-002 Provider

Qualified Vendor Contracts that have an amendment under review by contracts must complete the amendment process (approved/denied) prior to submitting documents through the OLCR Application.

#### 2.1 Home

The **Home** screen will display upon initial login to OLCR. Clicking on any of the available sites will display the Summary page.

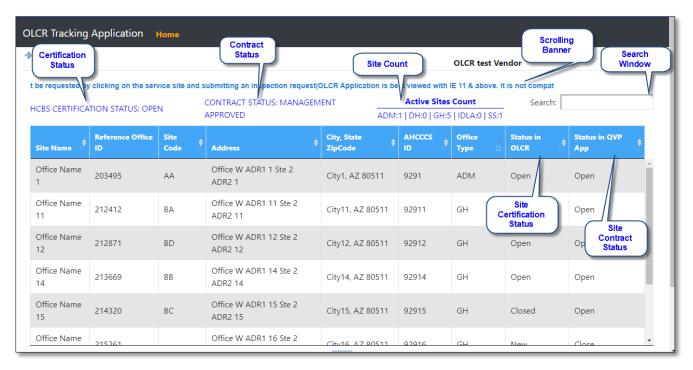

## 2.2 Summary

The Summary Page is the default screen when a site is clicked from the Home page (above). The Summary page has tabs options as **Application**, **Dashboard**, and **Agency Roster**. The other information available on the Summary page is **Certification Status**, **Cetification Issue Date**, **Cetification Exp Date**, **Certification End Date**, **Last Renewal Date**, **AHCCCS ID**, **Multiple AHCCCS ID**, **Site Start Date in Contracts**, **Site End Date in Contracts**, **Certificate ID**, **Manual and Webinar Link**. The other two options are to view **Services** summary and **Add Notes**.

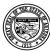

## **Department of Economic Security**

#### **Division of Developmental Disabilities**

**Project:** OLCR Tracking Application **Subject:** Provider Reference Guide

**Doc ID:** DDD-OLCR-040-002\_Provider

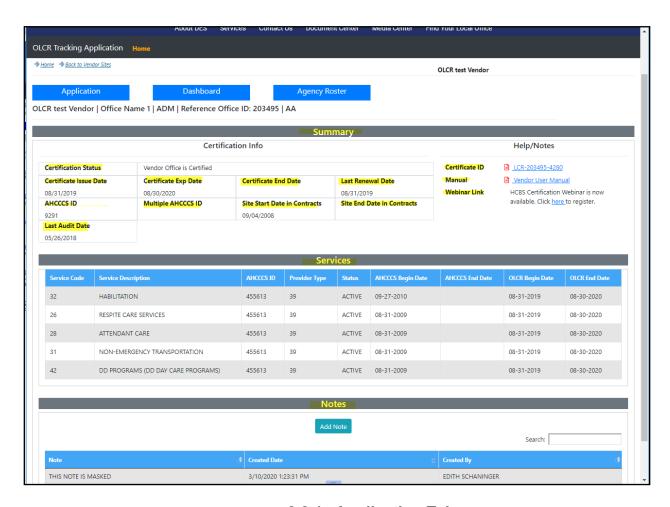

## 2.2.1 Application Tab

The Application Tab has dropdown options of Withdraw, Renewal, Amendment, and Reactivation.

In the below example, this Admin site has been certified and has the **Withdraw**, **Renewal** and **Amendment** tabs as dropdown options.

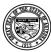

## **Department of Economic Security**

#### **Division of Developmental Disabilities**

**Project:** OLCR Tracking Application **Subject:** Provider Reference Guide

**Doc ID:** DDD-OLCR-040-002\_Provider

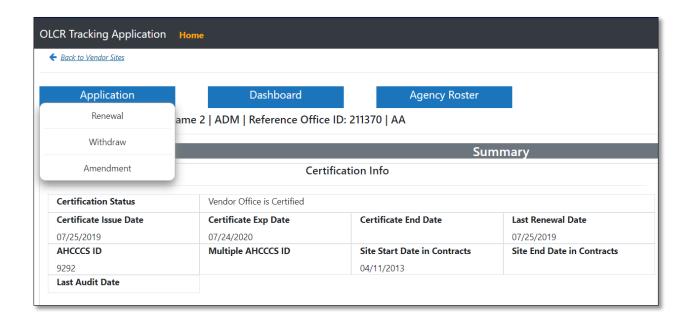

#### 2.2.2 Dashboard Tab

The **Dashboard Tab** of an ADM site has the **Summary, Audit, Background Checks, Forms History, Site Notifications, Offline Forms History** tabs as Dashboard options.

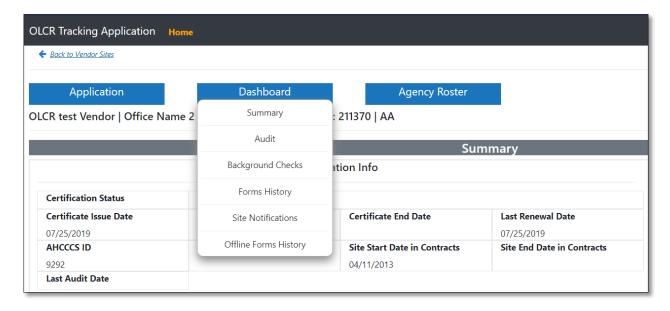

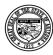

## **Department of Economic Security**

# **Division of Developmental Disabilities**

**Project:** OLCR Tracking Application **Subject:** Provider Reference Guide

**Doc ID:** DDD-OLCR-040-002\_Provider

• The following table shows available options and tabs for each Site type (Admin, Group Home, or Service Site) and each Site status (New, Open, or Closed).

| Status ⇒        | 1             | New                   | Open                  | Closed, and within 6 months of<br>Withdraw date. |
|-----------------|---------------|-----------------------|-----------------------|--------------------------------------------------|
|                 |               |                       | Withdraw              |                                                  |
|                 | Application   | Initial Application   | Renewal*              | Reactivation                                     |
|                 |               |                       | Amendment**           |                                                  |
|                 |               | Summary               | Summary               | Summary                                          |
|                 |               | Audit                 | Audit                 | Audit                                            |
| Admin<br>Site   |               | Background Checks     | Background Checks     | Background Checks                                |
|                 | Dashboard     | Forms History         | Forms History         | Forms History                                    |
|                 |               | Site Notifications    | Site Notifications    | Site Notifications                               |
|                 |               | Offline Forms History | Offline Forms History | Offline Forms History                            |
|                 | Agency Roster |                       | Agency Roster         | Agency Roster                                    |
|                 |               |                       | Withdraw              |                                                  |
|                 | Application   | Initial Application   | Renewal*              | Reactivation                                     |
| Group           |               |                       | Amendment***          |                                                  |
| Home            |               | Summary               | Summary               | Summary                                          |
|                 | Dashboard     | Forms History         | Forms History         | Forms History                                    |
|                 | Dasiibuaiu    | Site Notifications    | Site Notifications    | Site Notifications                               |
|                 |               |                       | Inspection            |                                                  |
|                 |               |                       |                       | Summary                                          |
| Service<br>Site | -             | _                     |                       | Forms History                                    |
| Site            |               |                       | Dashboard             | Site Notifications                               |
|                 |               |                       |                       | Offline Forms History                            |

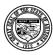

#### **Division of Developmental Disabilities**

Version 3.0

Project: OLCR Tracking ApplicationSubject: Provider Reference GuideDoc ID: DDD-OLCR-040-002\_Provider

- \* Only if the site is Open and within 60 days of Certificate Expiration Date.
- \*\* Only if a category of service is added or deleted, address change, contact change, FEIN change, Agency name change, ownership change, or provider type change has occurred.
- \*\*\* Only if address change, contact change, FEIN change, Agency name change, ownership change, or provider type change has occurred.

## 2.2.2.1 **Summary**

The Summary Screen will summarize details related to a site depending on one's site type.

#### **Admin Site:**

- **Certificate Information**: Certification Status, Certificate Issue Date, Certificate Exp Date, Certificate End Date, Last Renewal Date, AHCCCS ID, Multiple AHCCCS ID, Site start date in contracts, Site End Date in Contracts, Last Audit Date.
- **Help/Notes**: Certificate ID, Manuals and Webinar links.
- **Services:** Services will show the services that are assigned to the site in the Qualified Vendor Contract Application. Admin Sites will show the Qualified Vendor Contract Application services.
- Notes: Notes for personal reference.

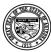

## **Department of Economic Security**

#### **Division of Developmental Disabilities**

**Project:** OLCR Tracking Application **Subject:** Provider Reference Guide

Doc ID: DDD-OLCR-040-002\_Provider

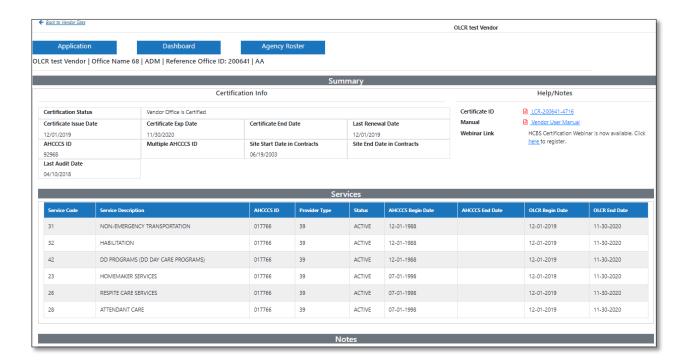

#### **Group Home Site:**

- Certificate Information: Certification Status, Certificate Issue Date, Certificate Exp Date,
   Certificate End Date, Last Renewal Date, AHCCCS ID, Site start date in contracts, Site End Date in Contracts, DHS License No., DHS License Exp Date
- **Help/Notes:** Certificate ID.
- **Services:** Service Sites will show the services that are assigned to the site in the Qualified Vendor Contract Application. Group Homes will only show a service of Habilitation.
- Notes: Notes for personal reference.

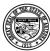

#### **Division of Developmental Disabilities**

Version 3.0

**Project:** OLCR Tracking Application **Subject:** Provider Reference Guide

**Doc ID:** DDD-OLCR-040-002\_Provider

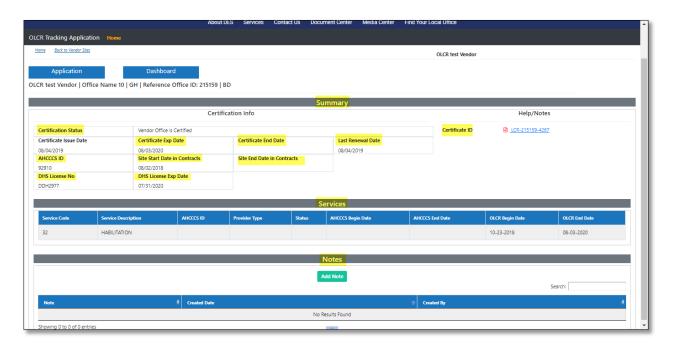

#### **Service Site:**

- **Certificate Information:** Certification Status, Site Start Date in Contracts, Site End Date in Contracts, Last Inspection Date, Inspection Exempt
- Notes: Notes for personal reference

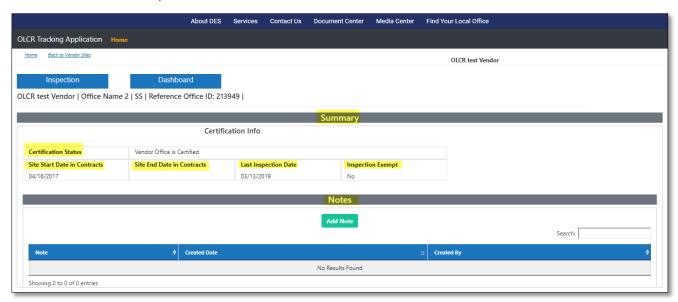

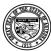

## **Department of Economic Security**

## **Division of Developmental Disabilities**

**Project:** OLCR Tracking Application**Subject:** Provider Reference Guide

**Doc ID:** DDD-OLCR-040-002\_Provider

#### 2.2.2.2 Audit

The **Audit** tab will show the date and time of audits scheduled by OLCR. It also gives providers the ability to add Notes to OLCR as a means of communication for specific events.

This can be accomplished by clicking Add Note, entering information, and clicking Save Note

| Application                         | Dashboard                       | Agency Roster |         |
|-------------------------------------|---------------------------------|---------------|---------|
| OLCR test Vendor   Office Name      | 68   ADM   Reference Office ID: | 200641   AA   |         |
|                                     |                                 | Audit         |         |
| Audit Scheduled Date:07/21/2020 @ 0 | 04:46 PM                        |               |         |
|                                     |                                 |               |         |
|                                     |                                 | Add Note      |         |
|                                     |                                 |               | Search: |

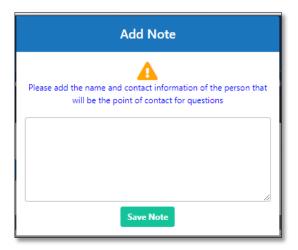

## 2.2.2.3 Background Checks

The **Background Checks** tab shows the employee's background check when there is at least one failed/pending result. Records for employees that have no failed results can be viewed by clicking the link "Display all employees with no fails".

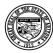

## **Department of Economic Security**

## **Division of Developmental Disabilities**

**Project:** OLCR Tracking Application**Subject:** Provider Reference Guide

Doc ID: DDD-OLCR-040-002\_Provider

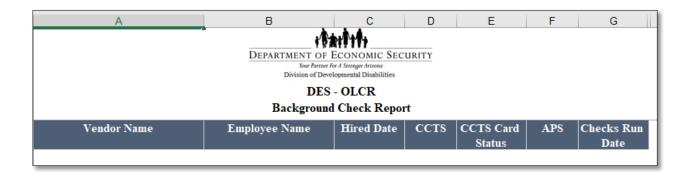

#### NOTE:

- When new employees are added through the OLCR application, they will be in the 'awaiting Results' status till midnight during which the background checks are run.
- The pending CCTS Fingerprint cards are indicated by a pending icon in the CCTS grid.

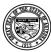

## **Department of Economic Security**

#### **Division of Developmental Disabilities**

**Project:** OLCR Tracking Application **Subject:** Provider Reference Guide

Doc ID: DDD-OLCR-040-002\_Provider

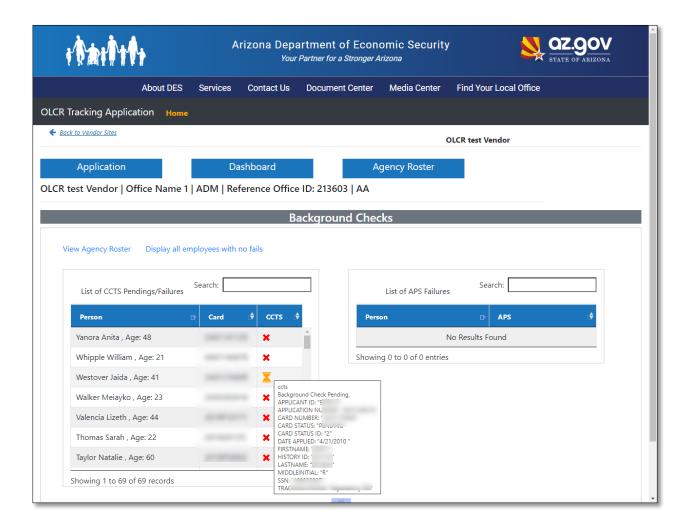

#### 2.2.2.4 Forms History

The **Forms History** tab displays each event or submitted form to OLCR, including any subsequent updates. Clicking the icon displays all .pdf forms associated with the historical event (Task and Status).

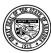

## **Department of Economic Security**

#### **Division of Developmental Disabilities**

**Project:** OLCR Tracking Application **Subject:** Provider Reference Guide

Doc ID: DDD-OLCR-040-002\_Provider

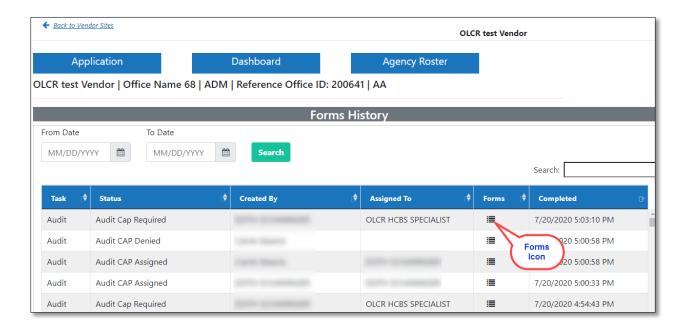

Each .pdf form can be selected (opened) for viewing, printing, or saving

#### Forms pop-up example:

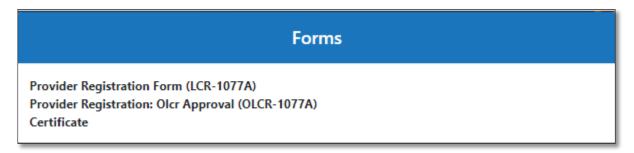

#### 2.2.2.5 Site Notifications

Site Notifications tab have all the information related to Notifications that was sent to agency or site. All Admin Sites have notifications that was sent to agency, while other site types have notifications related to specific site.

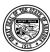

## **Department of Economic Security**

#### **Division of Developmental Disabilities**

**Project:** OLCR Tracking Application **Subject:** Provider Reference Guide

**Doc ID:** DDD-OLCR-040-002\_Provider

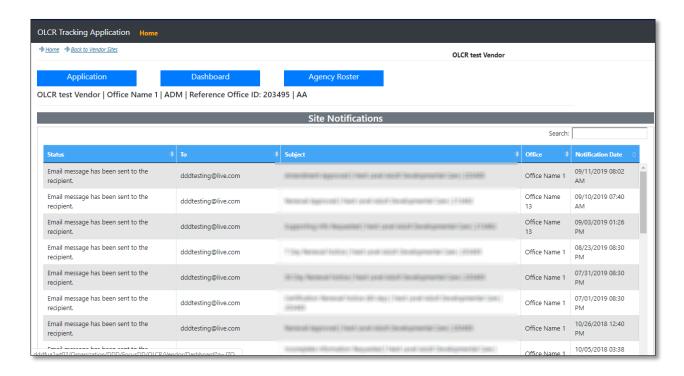

## 2.2.2.6 Offline Forms History

Providers can view site Inspection and Audit forms completed by OLCR personnel. Clicking on any of the offline form records will display in .pdf format.

NOTE: This tab will only appear for Admin and Service sites.

Below is a Service Site example.

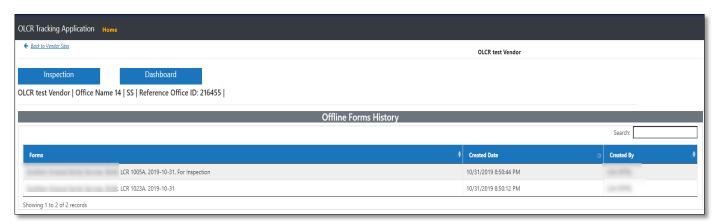

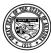

## **Department of Economic Security**

#### **Division of Developmental Disabilities**

Project: OLCR Tracking ApplicationSubject: Provider Reference GuideDoc ID: DDD-OLCR-040-002 Provider

## 2.2.3 Agency Roster Tab

Options available in Agency Roster are:

- 1. Agency Roster of Employees
- 2. View Roster Compliance Error Report
- 3. Agency Roster Template for Excel Upload
- 4. Agency Roster (EXCEL) Specifications
- 5. Roster and BG check Guide
- 6. Criminal History Self-Guide
- 7. DPS Fingerprint Link Form
- 8. Choose File
- 9. Upload Roster

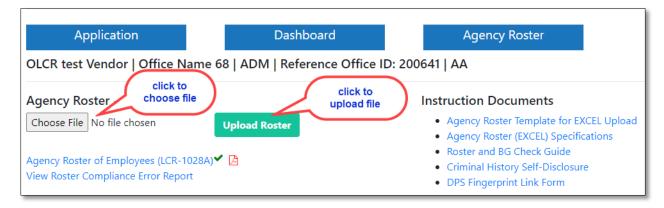

#### 2.2.3.1 Uploading Employee and Vehicle Information:

Providers can upload the employees and vehicle information via the upload button available in the UI of Agency Roster tab in the OLCR application. OLCR provides the <u>Agency Roster Template for EXCEL Upload</u> under the 'Instruction Documents' section for Providers to enter information to upload to the OLCR application. Upon uploading the spreadsheet (if there are any errors in the upload file) 'Error file generated' message will be displayed; else a 'File uploaded successfully' message will be displayed.

This simplifies the process by giving providers the ability to add/update/delete multiple employees or vehicles immediately after the upload. This process has been tested for Microsoft Excel 2010 and Microsoft Excel 2013, for best results use the specified software versions.

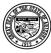

## **Department of Economic Security**

#### **Division of Developmental Disabilities**

**Project:** OLCR Tracking Application **Subject:** Provider Reference Guide

Doc ID: DDD-OLCR-040-002 Provider

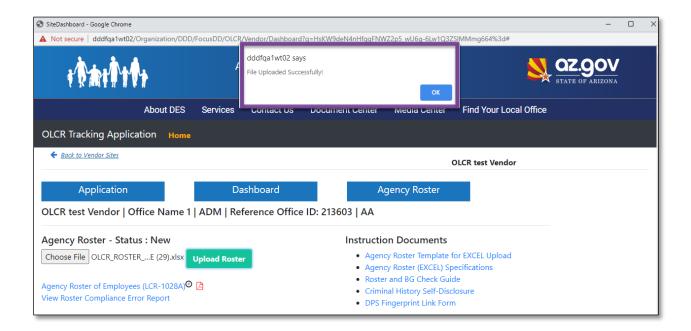

#### 2.2.3.2 Spreadsheet Templates

The agency must enter all their employee information into a pre-formatted Excel file referred to as 'Excel spreadsheet template'. This 'Excel spreadsheet template' is available in the OLCR application by logging into FOCUS, navigating to the OLCR app, clicking on any 'ADMIN Site' and then navigating to the agency roster tab. Under the 'Instruction Documents' click on the <u>Agency Roster Template for EXCEL Upload</u>' link and download/save it to your local folder. The downloaded spread sheet contains both employee and vehicle templates (worksheets) within the same spreadsheet.

#### NOTE:

- 1. Do not change the format of the downloaded template.
- 2. The vehicles tab can be left blank if there are no vehicles that are used by the agency to render services to the members. Please do not delete the tab.

Below is a sample of the first 10 completed columns of the EMPLOYEES sheet of the OLCR\_ROSTER\_TEMPLATE

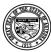

## **Division of Developmental Disabilities**

Version 3.0

**Project:** OLCR Tracking Application **Subject:** Provider Reference Guide

Doc ID: DDD-OLCR-040-002\_Provider

| КЗ  | ▼ : × ✓ fx Y           |          |           |    |        |           |             |            |     |                       |                                 |
|-----|------------------------|----------|-----------|----|--------|-----------|-------------|------------|-----|-----------------------|---------------------------------|
| 4   | A                      | В        | С         | D  | Е      | F         | G           | Н          | ı   | J                     | K                               |
| 1   | Classification         | LastName | FirstName | MI | Gender | SSN       | DateOfBirth | DateHired  |     |                       | ThreeReference<br>LettersOnFile |
| 2   | Adult Household Member | John     | Doe       |    |        |           | 10/18/1968  |            |     |                       |                                 |
| 3   | New Direct Care Worker | John     | Rick      |    |        | 000000002 | 10/12/1968  | 10/18/2020 | у   | у                     | Υ                               |
| 4   | Inactive Employee      | Sam      | Roger     |    |        | 000000001 | 12/18/1952  | 10/18/2017 |     |                       |                                 |
| 5   |                        |          |           |    |        |           |             |            |     |                       |                                 |
|     | А                      | В        | С         | D  | E      | F         | G           | Н          | - 1 | J                     | K                               |
| Cla | ssification            | LastName | FirstName | МІ | Gender | SSN       | DateOfBirth | DateHired  |     | Application<br>Resume | ThreeReference<br>LettersOnFile |
|     |                        |          |           |    |        |           |             |            |     |                       |                                 |

#### Below is a sample of VEHICLES sheet of the **OLCR\_ROSTER\_TEMPLATE**.

| 1   | Make           | Model   | Year  | License  | RegistrationExpDate | LiabilityInsuranceExpDate | VehicleEndDate |  |
|-----|----------------|---------|-------|----------|---------------------|---------------------------|----------------|--|
| 2   | Ford           | Mustang | 1967  | 67 MSTNG | 12/31/2017          | 12/31/2017                |                |  |
| 3   | Ford           | Taurus  | 2002  | FT 105   | 12/31/2017          | 12/31/2017                |                |  |
| H · | <del>□ H</del> | EMPLOYE | ES _' | VEHICLES | <b>2</b>            |                           |                |  |

## 2.2.3.3 Agency Roster (EXCEL) Specifications.

Any questions / doubts related to the Agency Roster template will be addressed in this document. 'The agency Roster (EXCEL) Specifications' document is available in the Agency Roster tab. This document contains a detailed description of all the fields that are available for an employee record. Vehicle Template

Vehicle information is optional. The second worksheet (tab) of the .xlsx file. NOTE: fields designated with '\*' are required.

Make \* (max length = 20)

Model \* (max length = 50)

Year \* (max length = 4)

**Required Fields** 

License \* (max length = 15)

RegistrationExpDate \* (mm/dd/yyyy)

LiabilityInsuranceExpDate \* (mm/dd/yyyy)

VehicleEndDate (mm/dd/yyyy)

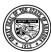

## **Department of Economic Security**

#### **Division of Developmental Disabilities**

**Project:** OLCR Tracking Application **Subject:** Provider Reference Guide

Doc ID: DDD-OLCR-040-002 Provider

## 2.2.3.4 Agency Roster Upload Process

## 2.2.3.4.1 Upload navigation to Roster

Navigate to any Vendor Admin site. From main menu click 'OLCR TRACKING APPLICATION' then click the Vendor Admin site. Select any Admin site.

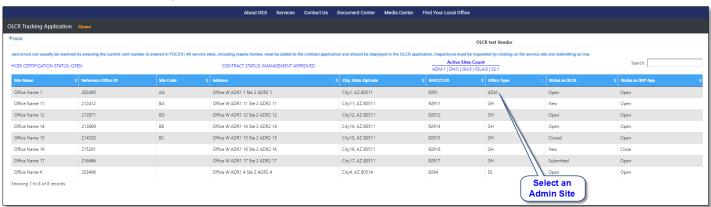

#### 2.2.3.4.2 Select and upload Roster

Select the Agency Roster tab. Next click the 'Choose File' button to locate your completed Agency Roster spread sheet then click the 'Upload Roster' button to upload the selected roster.

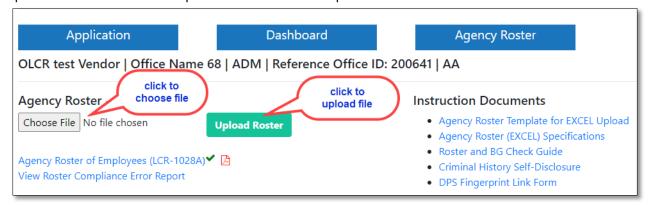

#### 2.2.3.4.3 Roster Upload Status

Success: If your upload is successful you will receive a 'File Uploaded Successfully' Message.

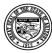

## **Department of Economic Security**

#### **Division of Developmental Disabilities**

**Project:** OLCR Tracking Application**Subject:** Provider Reference Guide

Doc ID: DDD-OLCR-040-002\_Provider

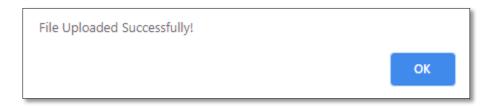

**Failure:** If issues exist in your Agency Roster excel you will receive the following error message with an option to open the error text file.

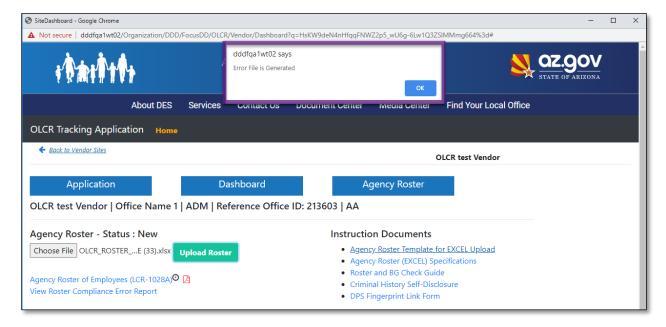

## 2.2.3.4.4 How to review the Error message(s) in the Roster Error file:

Below image is a sample error file.

- 1. The first row indicates the column names (highlighted in the below image with pink)
- 2. The employees that failed to load into the application are listed in the following rows.

Example: In the below error file, an employee record (highlighted in green) of employee type Direct care Worker whose Last name is: DCW-R and First Name is: Mar'lin did not upload into application because of an error in the validation field Central Registry Date due to a date format issue.

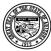

## **Department of Economic Security**

#### **Division of Developmental Disabilities**

**Project:** OLCR Tracking Application **Subject:** Provider Reference Guide

Doc ID: DDD-OLCR-040-002\_Provider

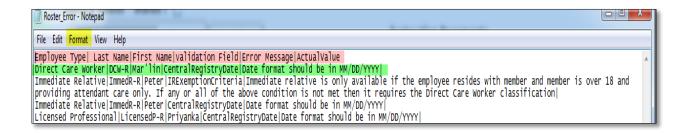

Tip: To make this file easier to read click on 'Format> Word Wrap'.

Note: Correct the errors in your Agency Roster Excel file and try the upload process again.

Keep a copy of your Agency Roster Excel file as you can use it to maintain/Update your Vendor Employees and Vehicle information.

#### 2.2.3.5 Reviewing and updating the Agency Roster

## 2.2.3.5.1 Reviewing the Agency Roster.

From any Admin Dashboard select the Agency Roster tab and click on the 'Agency Roster of Employees (LCR-1028A)' link.

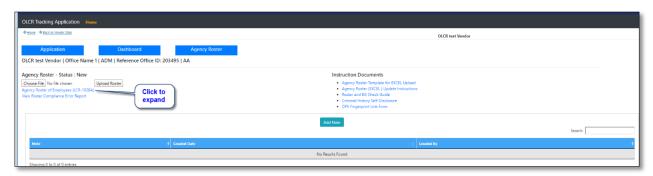

1 Agency Roster page - Employees Grid

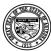

## **Department of Economic Security**

#### **Division of Developmental Disabilities**

**Project:** OLCR Tracking Application **Subject:** Provider Reference Guide

Doc ID: DDD-OLCR-040-002 Provider

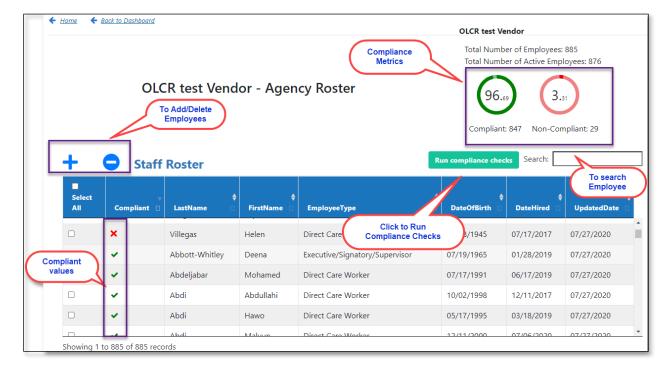

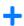

→ To add an employee

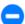

→ To delete an employee

Note: You can delete multiple employees by selecting them (check the check box next to the employee name) and clicking the delete button.

#### 2.2.3.5.2 Run Compliance Checks

After the employee information is loaded/ updated into the OLCR application, the compliancy checks can be run on the employees to see if they adhere to the OLCR compliancy rules. Please click on the 'Run Compliance Checks' button to run the compliance checks on the newly updated employees.

**NOTE:** click on the employee record in the roster employee grid page. This will navigate to the 'Edit Employee' window scroll to the bottom of the 'Edit Employee' window to see the list of fields an employee has failed in the compliancy checks:

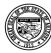

## **Division of Developmental Disabilities**

Version 3.0

**Project:** OLCR Tracking Application **Subject:** Provider Reference Guide

**Doc ID:** DDD-OLCR-040-002\_Provider

The Table of the Table of the T

The compliance Value of any updated/Newly added employee will be in 'Pending Compliant' state.

An employee record can be in any of the following 3 compliant states:

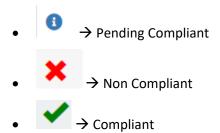

#### **Understanding Compliance Metrics**

- Total No. of Employees: Count of All Employees excluding Adult Household Members.
- Total No. of Active Employees: Total No. of Employees excluding Inactive Employees.
- Compliant: Count of all compliant Active Employees.
- Non-compliant : Count of all Non-compliant Active Employees.

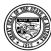

## **Division of Developmental Disabilities**

Version 3.0

Project: OLCR Tracking ApplicationSubject: Provider Reference GuideDoc ID: DDD-OLCR-040-002\_Provider

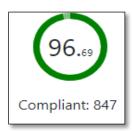

Compliant circle: Shows the Percentage (with-in the circle) Active compliant Employees.

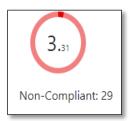

**Non-compliant Circle**: Shows Percentage (with-in the circle) Active Non-compliant Employees.

1-Agency Roster page - Vehicles section

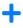

→ To add an employee

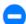

→ To delete an employee

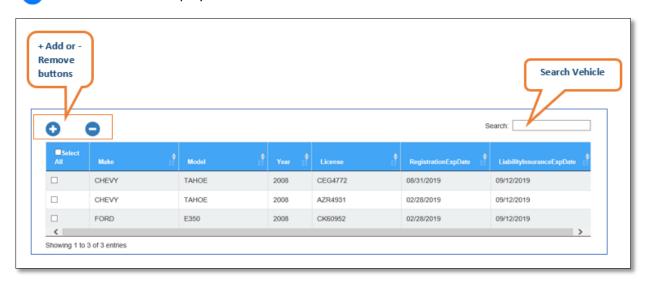

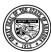

## **Department of Economic Security**

#### **Division of Developmental Disabilities**

**Project:** OLCR Tracking Application **Subject:** Provider Reference Guide

**Doc ID:** DDD-OLCR-040-002\_Provider

## 2.2.3.6 Updating Employees and Vehicles in the Agency Roster page

It is easy to update an individual record in the Agency Roster page.

## 2.2.3.6.1 Updating Employees in the Agency Roster page

Clicking on any employee record will redirect to the 'Edit employee' page where the employee record can be edited

#### NOTE:

- 1. An employee SSN cannot be edited once it is entered into the system. In such case please delete and add a new record
- 2. An employee classification cannot be modified to or from any existing classification to Adult household member. In such case please delete and add a new record

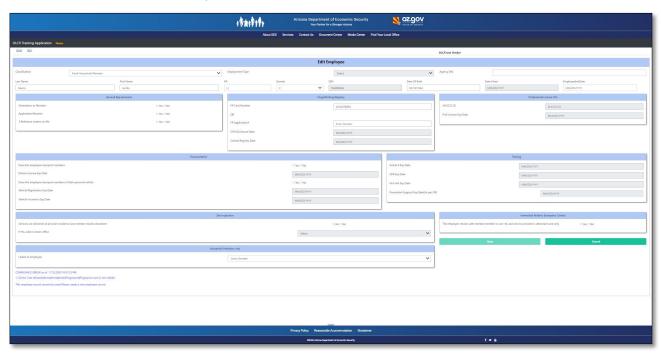

Whenever updating, adding, or deleting a record you must sign, date, and save at the bottom of the Agency Roster page.

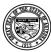

## **Department of Economic Security**

#### **Division of Developmental Disabilities**

**Project:** OLCR Tracking Application**Subject:** Provider Reference Guide

**Doc ID:** DDD-OLCR-040-002\_Provider

| I swear, under penalties of law including perjury, false swearing or unsworn falsification, that the information I have provided on this form is true, accurate and complete to the best of my knowledge.              |              |  |  |  |  |  |
|----------------------------------------------------------------------------------------------------|--------------|--|--|--|--|--|
| I agree that entering my name and checking the box is my legal signature and is the same as if I had signed my name on paper. Important! Only the applicant or the applicant's authorized representative can sign this | application. |  |  |  |  |  |

## 2.2.3.6.2 Updating Vehicles in the Agency Roster page

Click on any of the field for the vehicle you want to update.

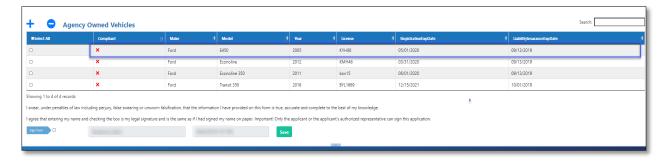

Update any of the editable fields and click Save. Then on Agency Roster page sign, date and save.

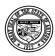

## **Department of Economic Security**

#### **Division of Developmental Disabilities**

Project: OLCR Tracking ApplicationSubject: Provider Reference GuideDoc ID: DDD-OLCR-040-002\_Provider

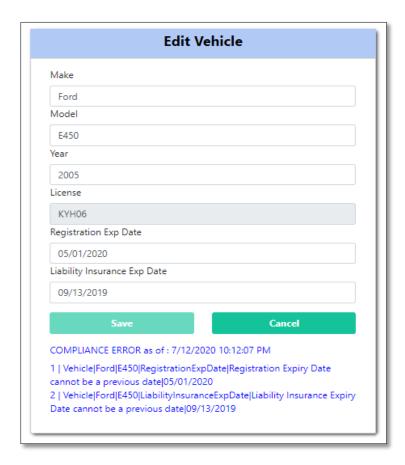

# 2.2.3.7 Adding and deleting Employees and Vehicles in the Agency Roster page

To add and remove individual records in the Agency Roster page.

## 2.2.3.7.1 Adding Employees in the Agency Roster page

Click on Blue '+' button above the Employees table on the Agency Roster page.

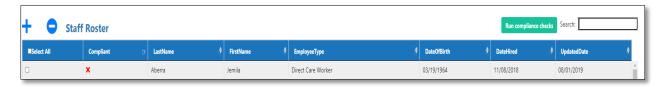

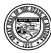

## Department of Economic Security

#### **Division of Developmental Disabilities**

**Project:** OLCR Tracking Application **Subject:** Provider Reference Guide

**Doc ID:** DDD-OLCR-040-002\_Provider

Update all required fields for the type of employee you are adding and click 'Save' Then on Agency Roster page sign, date and save.

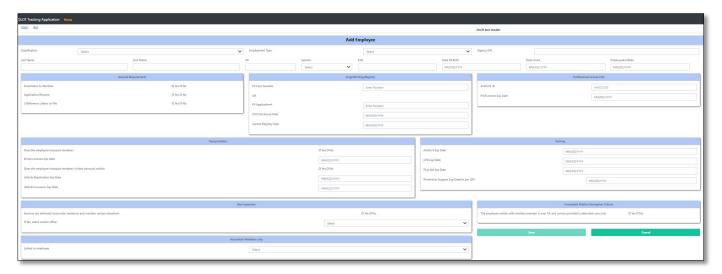

## 2.2.3.7.2 Adding Vehicles in the Agency Roster page

Click on Blue '+' button above the Vehicles table on the Agency Roster page.

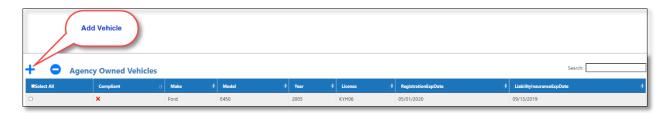

Update all required fields for the new vehicle you are adding and click 'Save' Then on Agency Roster page sign, date and save.

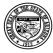

## **Department of Economic Security**

#### **Division of Developmental Disabilities**

Project: OLCR Tracking ApplicationSubject: Provider Reference GuideDoc ID: DDD-OLCR-040-002\_Provider

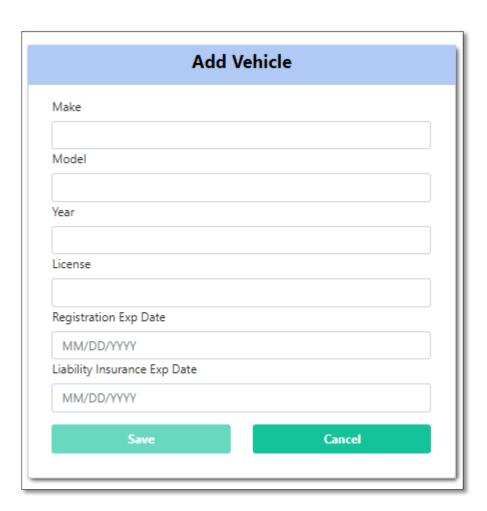

## 2.2.3.7.3 Deleting Employee(s) in the Agency Roster page

Check the boxes on to the left the Employee(s) you want to delete. Then Click on Blue '-' button above the Employee(s) table on the Agency Roster page. The Employee record is deleted.

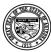

#### **Department of Economic Security**

#### **Division of Developmental Disabilities**

**Project:** OLCR Tracking Application **Subject:** Provider Reference Guide

Doc ID: DDD-OLCR-040-002\_Provider

| + 👨        | Staff Roster |            |             |                    | Run compliance checks Search: |             |               |  |  |  |
|------------|--------------|------------|-------------|--------------------|-------------------------------|-------------|---------------|--|--|--|
| Select All | Compliant 🕒  | LastName 🕏 | FirstName 🕏 | EmployeeType 🕏     | DateOfBirth 🕏                 | DateHired 🕏 | UpdatedDate 🕏 |  |  |  |
|            | ×            | Aberra     | Jemila      | Direct Care Worker | 03/19/1964                    | 11/08/2018  | 08/01/2019    |  |  |  |
|            | ×            | Ahmed      | Sumiya      | Direct Care Worker | 01/01/1988                    | 05/23/2019  | 07/31/2019    |  |  |  |
|            | ×            | Anderson   | Chase       | Direct Care Worker | 01/01/1994                    | 06/03/2019  | 07/31/2019    |  |  |  |
|            | ×            | Bagwill    | Trica       | Direct Care Worker | 03/28/1974                    | 01/08/2019  | 07/31/2019    |  |  |  |
|            | ×            | Bautista   | Juan        | Direct Care Worker | 08/23/1998                    | 12/19/2018  | 07/31/2019    |  |  |  |
|            | ×            | Bingham    | Brazia      | Direct Care Worker | 12/12/1991                    | 09/01/2017  | 07/31/2019    |  |  |  |

#### 2.2.3.7.4 Deleting Vehicles in the Agency Roster page

Check the boxes on to the left the Vehicles(s) you want to delete. Then Click on Blue '-' button above the Vehicles table on the Agency Roster page. The Vehicles record is deleted.

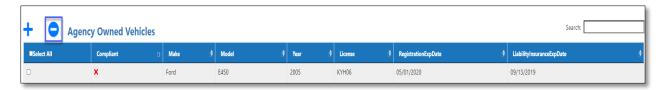

**Note**: individual record can also be updated by modifing and re-uploading the Agency Roster Excel initially completed, uploaded, and save.

#### 2.2.3.8 Roster Compliance Error Report

View Roster Compliance Error report lists all the employee records that have Validation and Compliance errors needed to be updated in the Agency Roster for the vendor. It also gives the list of employees who have certain dates expired or to be expired within the next 30 days.

- Validation error → Data is missing
- Compliance Error → Data is present, and it is not in compliance

#### 2.2.3.8.1 Fields listed in the Error Report

- Employee Name
- Employee Type
- Employee AHCCCS ID
- Inspection
- Prof License

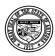

#### **Department of Economic Security**

#### **Division of Developmental Disabilities**

Project: OLCR Tracking ApplicationSubject: Provider Reference GuideDoc ID: DDD-OLCR-040-002 Provider

- Fingerprint
- CHS Disclosure
- Central Registry
- CPR
- Prevention Support Training
- Driver's License
- Vehicle REG
- Vehicle Insurance
- Article 9
- First Aid
- Compliance Errors
- Validation Errors

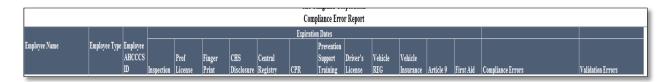

## 3 Certification Process

There are five provider office types: *Admin Site* (ADM), *Group Home* (GH), *Developmental Homes* (DH), IDLA and *Service Sites* (SS).

Admin Sites represent the main vendor site; the first Admin site added to the Qualified Vendor Contract is recognized as the Admin Site.

*Group Homes* are defined as a service site added to the Qualified Vendor Contract that has any one of three Services (HAB, HPD, HAN)

Developmental Homes are defined as a service site added to the Qualified Vendor Contract that has the service HBA. Developmental Homes are view-only and will still be administered through Quick Connect.

*IDLA(Individually Designed Living Arrangement)* are defined as a service site added to the Qualified Vendor Contract that has the service HAI only.

Service Sites are defined as a service site added to the Qualified Vendor Contract that does not meet any of the above requirements.

Only *Admin* and *Group Home* sites go through the certification process. The *Service Sites* will be certified under the umbrella of the *Admin Site* certification and will show a Status of 'Inspection due' until an inspection is requested then it turns to 'Inspection requested', once Inspection is completed and then

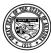

#### **Department of Economic Security**

#### **Division of Developmental Disabilities**

**Project:** OLCR Tracking Application **Subject:** Provider Reference Guide

**Doc ID:** DDD-OLCR-040-002 Provider

status changes to 'Open.' If the Service site is exempt from Inspection, status will turn to Open-exempt and when service site is closed the status changes to Inactive.

There are five Certificate statuses; *New, Submitted, Open ,Open expired and Closed. New* sites have not been certified yet, *Submitted* sites have documentation that is awaiting review, *Open* sites have completed the certification process, Site with expired cert that needs supporting info to complete the certification process have *Open expired* status and *Closed* sites are no longer certified (Withdrawn).

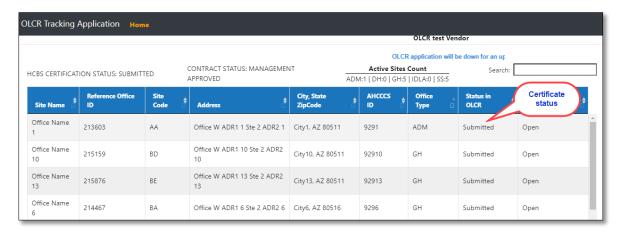

## 3.1 Initial Application (IA)

The IA is the initial step in the certification process.

#### 3.1.1 Required Forms

The required forms for IA will be the <u>Application for Initial HCBS Certification (LCR-1083A)</u> for *Admin Sites* and <u>Application for Group Home Certification (LCR-1082A)</u> for *Group Homes*. Since the status of a *Service Site* becomes 'Open' after the inspection has been completed, the only required form is the <u>Life-Safety Inspection Request (LCR-1033A)</u>. *Developmental Homes* have no required forms.

| Admin Site                                             | Group Home                                           | Service Site                                |
|--------------------------------------------------------|------------------------------------------------------|---------------------------------------------|
| Application for Initial HCBS Certification (LCR-1083A) | Application for Group Home Certification (LCR-1082A) | Life-Safety Inspection Request (LCR-1033A). |
| Vendor Qualifications Checklist (LCR-<br>1027CFORNA)   | Vendor Qualifications Checklist (LCR-<br>1027CFORNA) |                                             |
|                                                        |                                                      |                                             |

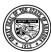

#### **Department of Economic Security**

#### **Division of Developmental Disabilities**

**Project:** OLCR Tracking Application **Subject:** Provider Reference Guide

Doc ID: DDD-OLCR-040-002\_Provider

In this example, note the status of all the sites as 'New' which indicates that they have not yet been certified. Once the site has been certified, the Status will change to 'Open.' To begin the certification process, select the Admin site.

Note: Agency Roster will be available for all Admin Sites.

Special instructions: Agency Roster must always be up to date for Certificate to be valid.

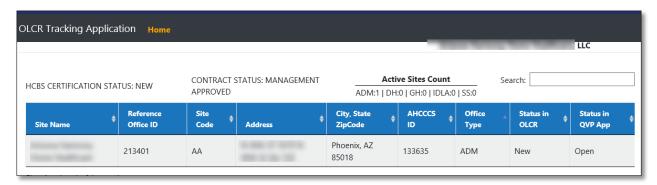

The initial screen will show the Summary details of the selected site.

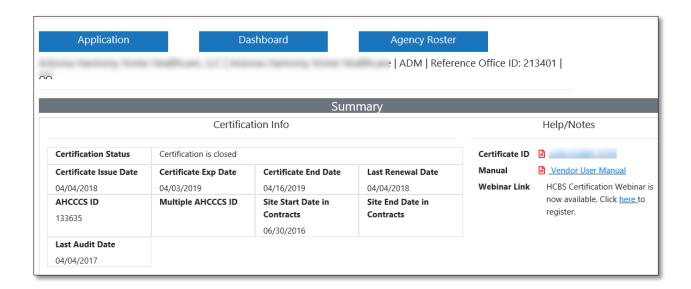

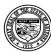

## **Department of Economic Security**

#### **Division of Developmental Disabilities**

**Project:** OLCR Tracking Application **Subject:** Provider Reference Guide

Doc ID: DDD-OLCR-040-002\_Provider

## 3.1.2 Completing Forms

Click the Application option, Initial Application to display the required forms to complete and submit to

OLCR. Moving your mouse over the oicon will display the form status. NOTE: the button will not be activated until all forms are completed and ready to submit.

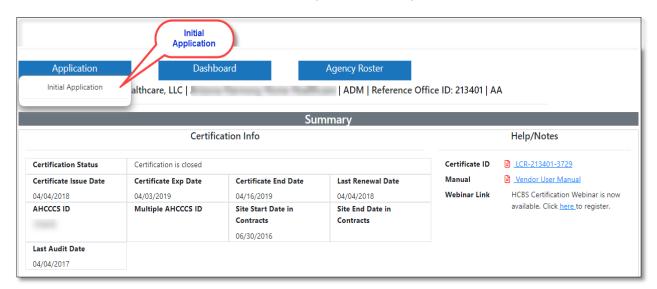

#### 3.1.2.1 Application for Initial HCBS Certification

The first required form is Application for Initial HCBS Certification (LCR-1083A) for Adm site.

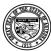

## **Department of Economic Security**

#### **Division of Developmental Disabilities**

**Project:** OLCR Tracking Application **Subject:** Provider Reference Guide

Doc ID: DDD-OLCR-040-002\_Provider

Agency Roster **Application** Dashboard | ADM | Reference Office ID: 213401 | AA Initial Application - Status : **Documents and Instructions** Application for Initial HCBS Certification (LCR-1083A)<sup>⊙</sup> · Certification Instructions Vendor Qualifications Checklist (LCR-1027CFORNA)<sup>3</sup> • ARTICLE 15 R6-6-1501 • Agency Roster Template for EXCEL Upload • Agency Roster (EXCEL) Specifications · Criminal History Self-Disclosure • DPS Fingerprint Link Form Submit **Button** Submit to OLCR

This form is auto populated with the required information but needs a "signature" by clicking the checkbox next to the username. Click "Save Application".

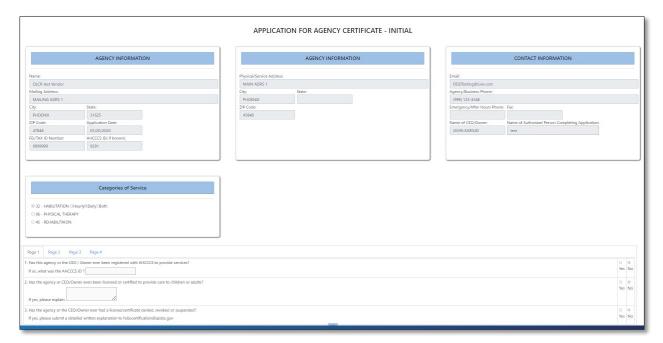

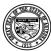

## **Department of Economic Security**

#### **Division of Developmental Disabilities**

Project: OLCR Tracking ApplicationSubject: Provider Reference GuideDoc ID: DDD-OLCR-040-002\_Provider

NOTE: For Group Homes, the DHS License No. and DHS License Expiration Date are required.

The first required form is <u>Application for Group Home Certification (LCR-1082A)</u> for Group Home.

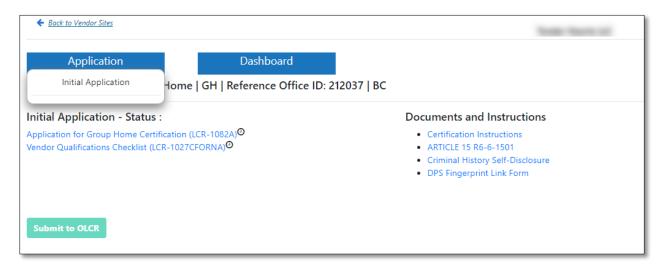

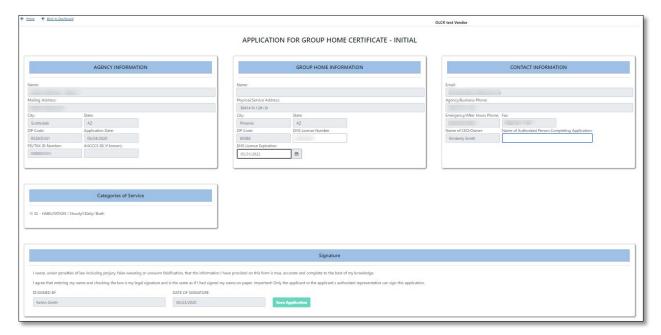

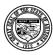

## **Department of Economic Security**

#### **Division of Developmental Disabilities**

**Project:** OLCR Tracking Application **Subject:** Provider Reference Guide

**Doc ID:** DDD-OLCR-040-002\_Provider

#### 3.1.2.2 Vendor Qualifications Checklist

For Admin sites, the following Checklist will display.

## **Document CheckList-Initial Agency Certification** Vendor OLCR Application for Initial Certification(LCR-1083A) $\checkmark$ Agency Roster of Employees (LCR-1028A) A copy of Fingerprint Clearance Card(s) (submit to hcbscertification@azdes.gov) Criminal History Self-Disclosure(s) (submit to hcbscertification@azdes.gov) ✓ 4 Three (3) reference letters (submit to hcbscertification@azdes.gov) Life-safety Inspection Request(s) (LCR-1033A) **Submit Document Checklist**

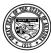

## **Department of Economic Security**

#### **Division of Developmental Disabilities**

**Project:** OLCR Tracking Application **Subject:** Provider Reference Guide

Doc ID: DDD-OLCR-040-002\_Provider

For Group Homes, the following checklist will display.

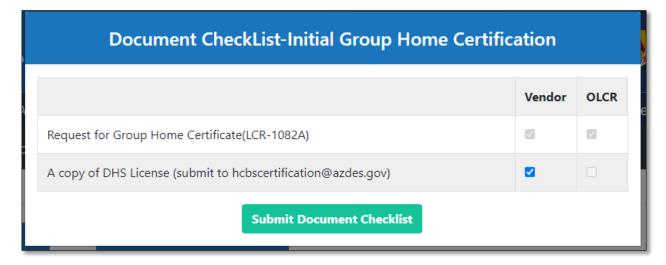

Click Submit Document Checklist to save and submit the form.

## 3.1.3 Submitting Forms to OLCR

As each form is completed and saved, it is designated with a vand a .pdf of the form is created and can be opened by clicking the icon. Also, the submit to OLCR button will be enabled.

Clicking the Proceed to Submit button opens the 'Add Note' text-box. Entering notes and clicking button for submission to OLCR.

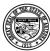

## **Department of Economic Security**

#### **Division of Developmental Disabilities**

**Project:** OLCR Tracking Application **Subject:** Provider Reference Guide

Doc ID: DDD-OLCR-040-002\_Provider

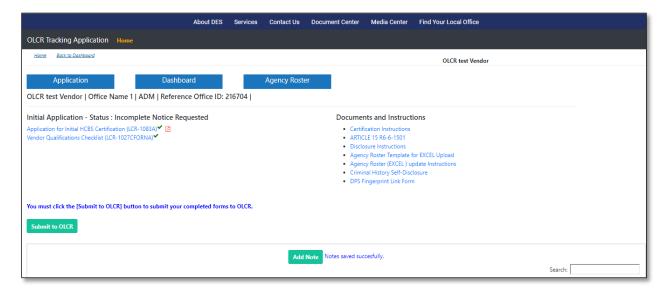

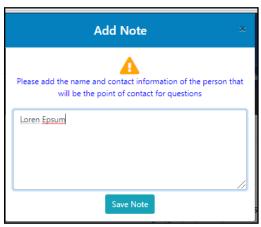

Clicking the Save Note take you to next screen In the next screen select "Submit to OLCR" will submit all forms to continue the certification process.

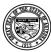

## **Department of Economic Security**

#### **Division of Developmental Disabilities**

**Project:** OLCR Tracking Application **Subject:** Provider Reference Guide

Doc ID: DDD-OLCR-040-002\_Provider

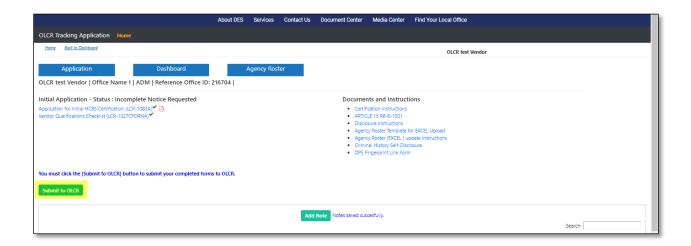

#### 3.1.4 Notifications

Notifications can be email, system generated, or both. They are generated for each pertaining event that occurs.

#### 3.1.4.1 Introduction

The first notification received by providers will be the introduction email and system generated notification because of submitting the required forms for Qualified Vendor Contract to Contracts.

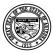

#### **Division of Developmental Disabilities**

Version 3.0

Project: OLCR Tracking ApplicationSubject: Provider Reference GuideDoc ID: DDD-OLCR-040-002 Provider

Subject: Notice of Qualified Vendor Application Approval

#### VENDOR NAME

This email is to notify you that your Qualified Vendor Application has been processed. Please refer to the attached "Vendor Agreement Award Notice" for the services you have been approved to provide.

Your agreement approval and notice of award will follow shortly by US mail.

Agreement Approval is not an authorization to provide services. You must obtain HCBS certification as required by the Arizona Administrative Code (A.A.C.) and Section 5 of the Qualified Vendor Agreement.

To apply for an HCBS Certificate, log into the OLCR Tracking Application (FOCUS) and complete the application.

The following documents should be emailed to <a href="https://hcbscertification@azdes.gov">hcbscertification@azdes.gov</a>. Please include the Reference Office ID number from the application in any email communications.

- Copy of a Level 1 Fingerprint Clearance Card (FCC) issued by the Arizona
  Department of Public Safety (DPS) for the CEO/President/Owner(s) and Signatory(s)
  on the QVA. If FCC is pending, you may enclose a copy of the FCC Application (DPS802-06857) and money order that was submitted to DPS. For questions related to the
  FCC, please contact DPS at (602) 223-2279.
- Copy of the Criminal History Self Disclosure Affidavit (LCR-1034) for the CEO/President/Owner(s) and Signatory(s) on the QVA.
- Three (3) References for the agency or for the CEO/President/Owner(s) attesting to the fitness of the agency or provider to provide HCBS services.
- 4. If the CEO/President/Owner(s)/Signatory(s) on the QVA is providing direct care to DDD members, enclose the front and back of the CPR Card (MUST be Current and not expired provided by a Certified Instructor On-Line Classes NOT accepted); the front and back of the First Aid Card (MUST be Current and not expired provided by a Certified Instructor On-Line Classes NOT accepted) OR if applicant is a licensed registered nurse (R.N.), LPN, Certified Nursing Assistant, or a Physical, Occupational, Respiratory, or a Speech/Hearing therapist; the Article 9 Certificate of Training OR Attendance Sheet from Article 9 Training Class Roster with Instructor's Name, Date of Class, and location of class. For information on Article 9 training, please contact the DDD training office at (602) 771-8125.
- Complete the staff roster within the OLCR tracking application. Ensure both the CEO/Owner and secondary signatory on the QVA are listed on the roster.

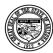

#### **Division of Developmental Disabilities**

Version 3.0

Project: OLCR Tracking ApplicationSubject: Provider Reference GuideDoc ID: DDD-OLCR-040-002 Provider

For more information about HCBS Certification, refer the technical guidance documents available within the OLCR tracking application.

A life-safety inspection is required for each service site used to provide HCBS, unless the services are to be provided in the private home of the DDD member. Once the service site is added to the contract application, the address will transfer into the OLCR Tracking Application. Log into the OLCR tracking application to complete an inspection request (LCR-1033).

If you are enrolling with AHCCCS as a Provider Type 39 or Provider Type 25, you will need to provide a copy of the HCBS certificate to AHCCCS. AHCCCS will notify once your AHCCCS Identification Number has been issued.

Questions related to HCBS Certification should be emailed to HCBScertification@azdes.gov or faxed to 602-257-7045

For questions concerning this matter, contact: DDD Contracts Manager P.O. Box 6123 2HC3 1789 W Jefferson, 4th Floor Phoenix. AZ. 85005

Phone : 1-(844) 770-9500

Email: <u>DDDContractsManager@azdes.gov</u>

Thank You, DDD Contracts Manager

CC:

- Contracts Personnel -1
- Contracts Personnel-2

This is an electronically generated message. Please do not reply to this notice.

#### 3.1.4.2 Incomplete Information Requested

When submitted forms have incomplete information, the OLCR Admin Review process will return the form(s) to the provider. The form status will change back to a pending icon and the IA status will change to "Incomplete Notice Requested." The provider must open the form, complete the information, and resubmit to OLCR.

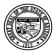

## **Department of Economic Security**

#### **Division of Developmental Disabilities**

**Project:** OLCR Tracking Application **Subject:** Provider Reference Guide

Doc ID: DDD-OLCR-040-002\_Provider

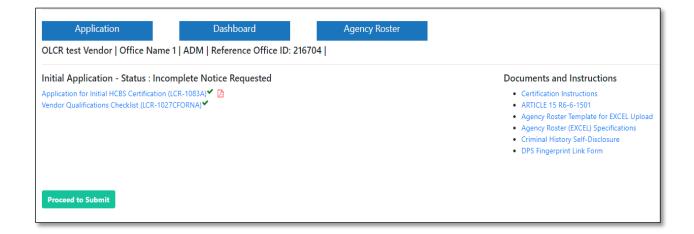

An email and system notification are generated.

The system generated notification can be viewed from **Site Notifications** under Dashboard Tab.

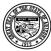

## **Department of Economic Security**

#### **Division of Developmental Disabilities**

**Project:** OLCR Tracking Application **Subject:** Provider Reference Guide

**Doc ID:** DDD-OLCR-040-002\_Provider

TO:

FROM:

CC:

SUBJECT: Incomplete Information Requested | Vendor Name | reference office ID

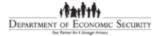

\*\*This notice is electronically generated. Please do not reply to this notice. \*\*

Date:

Status: (Incomplete Information Requested) Request Type: (Initial, Renewal, Amendment)

Agency: Agency Contact: Phone Number: Email:

Additional Information is required to continue processing of your (Request Type). Necessary information includes:

(Notes entered by OLCR staff go here)

Please submit the requested information as quickly as possible. Once the additional information is either added to Focus (if applicable) or forwarded to your specialist (per request), be sure to click Add Note and Continue. After entering and saving the note, click Submit to OLCR to complete the application. Documentation may be sent to <a href="https://documentation.org/licenses/by-nc-4/4/">HCBScertification@azdes.gov</a> or may be faxed to 602.257.7045.

If you have any questions, please contact me.

Thank you

(OLCR personnel name is auto populated here)

6027714870

Email: HCBScertification@azdes.gov

Website: https://ddd.azdes.gov/organization/ddd/focusdd/frm login.aspx

## 3.1.4.3 Additional Information Requested

When submitted forms have passed the Admin Review process, but additional information is required for the Sub Review process, OLCR will return the form(s) to the provider to complete and resubmit to

OLCR. The form status will change to a pending icon and IA status will change to "Additional Info Requested."

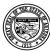

## **Department of Economic Security**

#### **Division of Developmental Disabilities**

**Project:** OLCR Tracking Application **Subject:** Provider Reference Guide

**Doc ID:** DDD-OLCR-040-002\_Provider

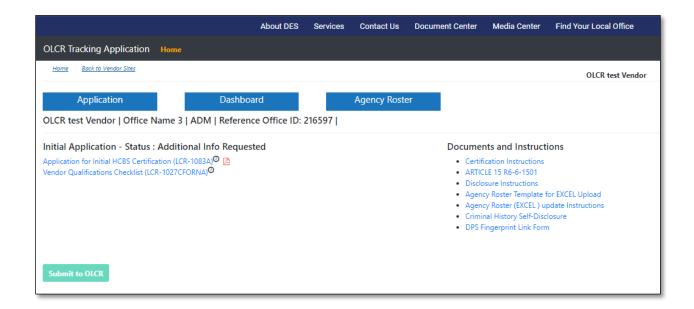

An email and system notification are generated.

The system generated notification can be viewed from the Site Notifications under Dashboard tab

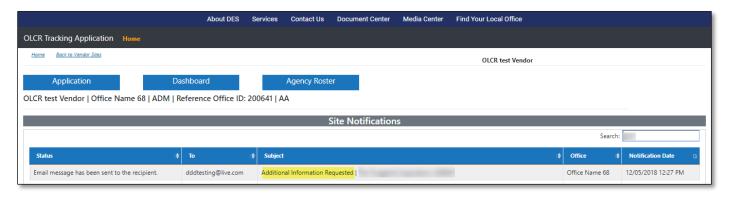

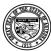

#### **Division of Developmental Disabilities**

Version 3.0

**Project:** OLCR Tracking Application **Subject:** Provider Reference Guide

Doc ID: DDD-OLCR-040-002\_Provider

TO:

FROM:

CC:

SUBJECT: Additional Information Requested | Vendor Name | reference office ID

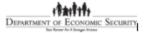

\*\*This notice is electronically generated. Please do not reply to this notice. \*\*

Date:

Status: Additional Information Requested

Request Type: Initial Agency: Agency Contact: Phone Number:

Email:

Additional Information is required to continue processing of your (Request Type). Necessary information includes:

(Notes entered by OLCR staff go here)

Please submit the requested information as quickly as possible. Once the additional information is either added to Focus (if applicable) or forwarded to your specialist (per request), be sure to click Add Note and Continue. After entering and saving the note, click Submit to OLCR to complete the application. Documentation may be sent to <a href="https://example.com/html/>
HCBSoertification@azdes.gov">https://example.com/html/>
https://example.com/html/
html/
html/
html/
html/
html/
html/
html/
html/
html/
html/
html/
html/
html/
html/
html/
html/
html/
html/
html/
html/
html/
html/
html/
html/
html/
html/
html/
html/
html/
html/
html/
html/
html/
html/
html/
html/
html/
html/
html/
html/
html/
html/
html/
html/
html/
html/
html/
html/
html/
html/
html/
html/
html/
html/
html/
html/
html/
html/
html/
html/
html/
html/
html/
html/
html/
html/
html/
html/
html/
html/
html/
html/
html/
html/
html/
html/
html/
html/
html/
html/
html/
html/
html/
html/
html/
html/
html/
html/
html/
html/
html/
html/
html/
html/
html/
html/
html/
html/
html/
html/
html/
html/
html/
html/
html/
html/
html/
html/
html/
html/
html/
html/
html/
html/
html/
html/
html/
html/
html/
html/
html/
html/
html/
html/
html/
html/
html/
html/
html/
html/
html/
html/
html/
html/
html/
html/
html/
html/
html/
html/
html/
html/
html/
html/
html/
html/
html/
html/
html/
html/
html/
html/
html/
html/
html/
html/
html/
html/
html/
html/
html/
html/
html/
html/
html/
html/
html/
html/
html/
html/
html/
html/
html/
html/
html/
html/
html/
html/
html/
html/
html/
html/
html/
html/
html/
html/
html/
html/
html/
html/
html/
html/
html/
html/
html/
html/
html/
html/
html/
html/
html/
html/
html/
html/
html/
html/
html/
html/
html/
html/
html/
html/
html/
html/
html/
html/
html/
html/
html/
html/
html/
html/
html/
html/
html/
html/
html/
html/
html/
html/
html/
html/
html/
html/
html/
html/
html/
html/
html/
html/
html/
html/
html/
html/
html/
html/
html/
html/
html/
html/
html/
html/
html/
html/
html/
html/
html/
html/
html/
html/
html/
html/
html/
html/
html/

Failure to submit the necessary information within 30 days, or by [DATE], may result in the closure of the application.

If you have any questions, please contact me.

Thank you

(OLCR personnel name is auto populated here)

6027714870

Email: HCBScertification@azdes.gov

Website: https://ddd.azdes.gov/organization/ddd/focusdd/frm\_login.aspx

## 3.1.4.4 Initial Application Approved

When the admin and sub review process is complete, and the certification is approved by OLCR, an email and system notification is issued to the provider.

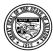

#### **Division of Developmental Disabilities**

Version 3.0

**Project:** OLCR Tracking Application **Subject:** Provider Reference Guide

**Doc ID:** DDD-OLCR-040-002\_Provider

| TO:      |                                                                  |
|----------|------------------------------------------------------------------|
| FROM:    |                                                                  |
| CC:      |                                                                  |
| SUBJECT: | Initial Application Approved   Vendor Name   reference office ID |

DEPARTMENT OF ECONOMIC SECURITY

The Person for 4 language drosses

[DATE] [Address 1] [Address 2] [City, State, Zip]

#### **HCBS Certification - Approved**

Congratulations, your agency has met the certification requirements as a provider for Home & Community Based Services (HCBS). A copy of your certificate is attached to this e-mail. You may view and print a copy of your certificate from within the OLCR FOCUS application.

It is the responsibility of the vendor agency to maintain records demonstrating continuous compliance with HCBS rules contained in Article 15. As required by the Division's Provider Manual, the roster should be updated every 30 days. You may update your roster at any time during the certification period.

Your HCBS certification must be renewed annually. OLCR will notify you 60 days prior to the expiration date and provide you with instructions for renewal.

Thank you for your service and commitment to individuals with developmental disabilities and their families.

OLCR HCBS Email: HCBScertification@azdes.gov

FOCUS Login: https://ddd.azdes.gov/organization/ddd/focusdd/frm login.aspx

CC: contracts email id

\*\*This notice is electronically generated. Please do not reply to this notice. \*\*

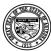

#### **Department of Economic Security**

#### **Division of Developmental Disabilities**

**Project:** OLCR Tracking Application **Subject:** Provider Reference Guide

Doc ID: DDD-OLCR-040-002\_Provider

The system generated notification can be viewed from in **Site Notifications** under Dashboard Tab.

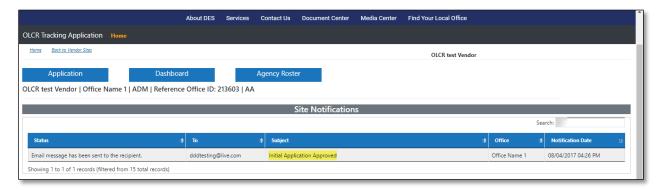

The Dashboard **Summary** option will show the certification information. Only *Group Homes* have a DHS License No. and DHS License Expiration Date. NOTE: when a site is certified, the Dashboard option for **Intial Application** is removed, and options for **Withdraw** and **Agency Roster** are added.

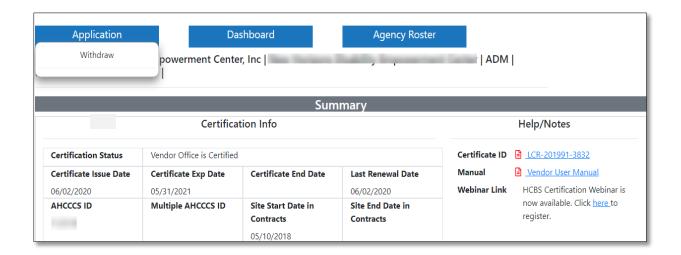

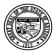

## **Department of Economic Security**

#### **Division of Developmental Disabilities**

Project: OLCR Tracking ApplicationSubject: Provider Reference GuideDoc ID: DDD-OLCR-040-002\_Provider

Clicking on the Certificate # will allow providers to download and print a copy of the Certificate.

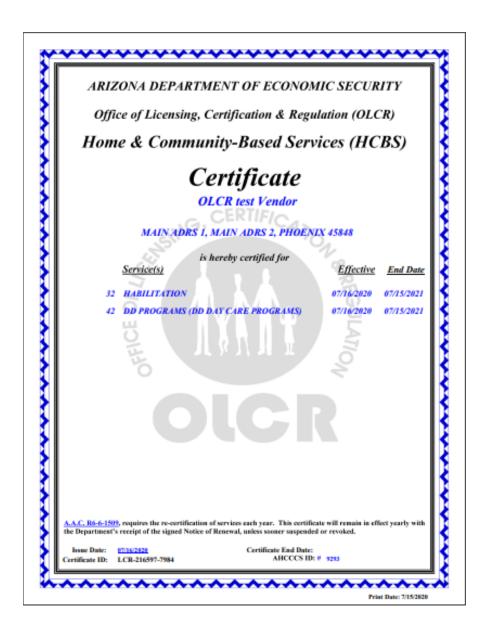

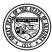

## **Division of Developmental Disabilities**

Version 3.0

**Project:** OLCR Tracking Application **Subject:** Provider Reference Guide

**Doc ID:** DDD-OLCR-040-002\_Provider

After the certification process is complete, the Status will change from 'New' to 'Open'.

|                                 |                        |              |                                      |                        |                                                        |              | OLCR test Ver | ndor           |               |
|---------------------------------|------------------------|--------------|--------------------------------------|------------------------|--------------------------------------------------------|--------------|---------------|----------------|---------------|
|                                 |                        |              |                                      |                        | OLCR application will be                               |              |               |                |               |
| HCBS CERTIFICATION STATUS: OPEN |                        | N            | CONTRACT STATUS: MANAGEMENT APPROVED |                        | Active Sites Count ADM:3   DH:0   GH:0   IDLA:0   SS:2 |              | Search:       |                |               |
| Site<br>Name                    | Reference<br>Office ID | Site<br>Code | Address                              | City, State<br>ZipCode | đ                                                      | AHCCCS<br>ID | Office Type   | Status in OLCR | Status in QVP |
| Office<br>Name 3                | 212613                 | AA           | Office W ADR1 3 Ste 2<br>ADR2 3      | City3, AZ 8051         | 3                                                      | 9293         | ADM           | Open           | Open          |
| Office<br>Name 5                | 212615                 |              | Office W ADR1 5 Ste 2<br>ADR2 5      | City5, AZ 8051         | 5                                                      | 9295         | ADM           | Open           | Open          |
| Office<br>Name 9                | 216222                 |              | Office W ADR1 9 Ste 2<br>ADR2 9      | City9, AZ 8051         | 9                                                      | 9299         | ADM           | Open           | Open          |
| Office<br>Name 6                | 212699                 |              | Office W ADR1 6 Ste 2<br>ADR2 6      | City6, AZ 8051         | 6                                                      | 9296         | SS            | Open           | Open          |

#### 3.2 Renewal

Certifications must be renewed prior to the expiration date. Providers are notified (via email and system notification) 60 days prior to the Certificate Expiration Date.

The Renewal option under the Application tab is automatically added 60 days prior to the Certificate Expiration Date. In this example, the current date is 12/05/2016 which is 60 days prior to the Certificate Expiration Date of 02/03/2017.

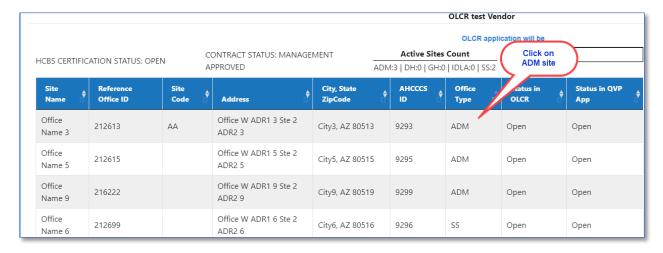

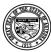

## **Department of Economic Security**

#### **Division of Developmental Disabilities**

**Project:** OLCR Tracking Application **Subject:** Provider Reference Guide

Doc ID: DDD-OLCR-040-002\_Provider

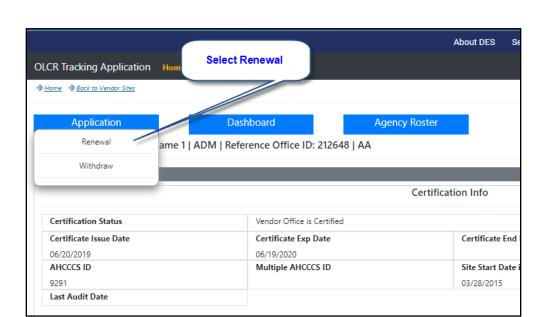

## 3.2.1 Required Renewal Forms

The Required Renewal forms that needs to be submitted to OLCR are

For Admin Site renewal: <u>Application for Renewal HCBS Certification (LCR-1077A)</u> and <u>Vendor Qualification Checklist (LCR-1027FORNA)</u>

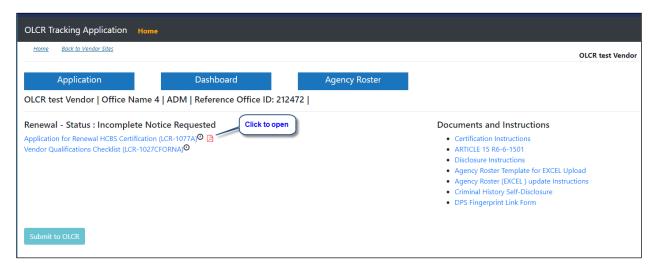

For Group Home Renewal: <u>Application for Group Home Certification (LCR-1082A)</u> and <u>Vendor Qualification Checklist (LCR-1027FORNA)</u>

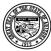

## **Department of Economic Security**

#### **Division of Developmental Disabilities**

**Project:** OLCR Tracking Application **Subject:** Provider Reference Guide

**Doc ID:** DDD-OLCR-040-002\_Provider

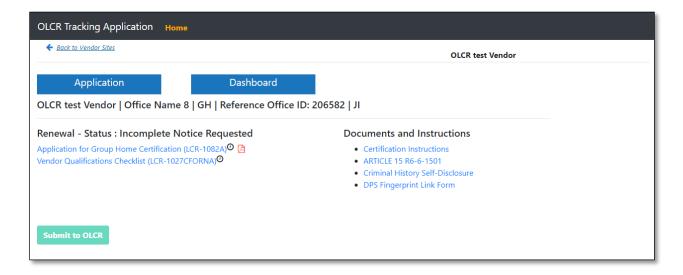

## 3.2.2 Application for Agency Certificate-Renewal (LCR-1077A)

The form must be signed (check-box), saved, and submittied to OLCR.

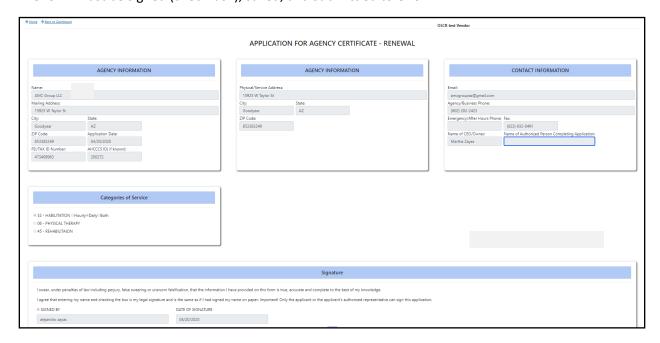

## 3.2.3 Application for Group Home Certification-Renewal (LCR-1082A)

NOTE: For Group Homes, the DHS License No. and DHS License Expiration Date are optional.

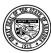

#### **Division of Developmental Disabilities**

Version 3.0

**Project:** OLCR Tracking Application**Subject:** Provider Reference Guide

**Doc ID:** DDD-OLCR-040-002\_Provider

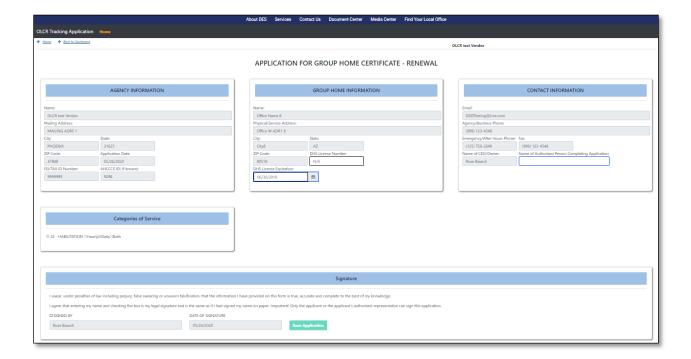

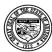

#### **Division of Developmental Disabilities**

Version 3.0

**Project:** OLCR Tracking Application **Subject:** Provider Reference Guide

Doc ID: DDD-OLCR-040-002 Provider

## 3.2.2 Submitting Renewal Forms to OLCR

Please refer to section 3.1.3.

#### 3.2.4 Notifications

Notifications can be email, system generated, or both.

## 3.2.4.1 60-day Renewal Notifications

Sixty days prior to the Certificate Expiry Date, an email and system notification are generated for providers.

Subject: Certification Renewal Notice (60 day) | Vendor Name | reference office ID |

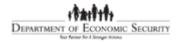

Vendor Name Site Name Attention: Notice Contact name Address Line-1,

Address Line-2.

Reference Office ID: ######

Re: Annual Renewal of Vendor HCBS Certification—60 Day Notice

Your HCBS certification for 'SITE NAME' expires on MM/DD/YYYY. Please log in to the OLCR Tracking Application in Focus to submit your renewal application.

Failure to submit your renewal application prior to the expiration date will result in your HCBS Certification being closed. This will impact your ability to receive payment by the Division of Developmental Disabilities (DDD) for services provided.

This renewal notification is inclusive of any group home sites if applicable. If your agency provides group home services, each of the individual group home sites must be re-certified concurrently with the overall agency certification.

#### To renew your HCBS Certification:

- 1. Log-in to the OLCR Tracking Application in FOCUS
  - Complete the <u>Application for Renewal HCBS Certification (LCR-1077A)</u> on the Renewal Dashboard
  - Electronically Submit the <u>Application for Renewal HCBS Certification (LCR-1077A)</u> to OLCR

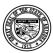

#### **Division of Developmental Disabilities**

Version 3.0

**Project:** OLCR Tracking Application **Subject:** Provider Reference Guide

**Doc ID:** DDD-OLCR-040-002\_Provider

- c. Ensure all service sites are listed in Focus. Request an inspection for any service sites that are due for an inspection. As of today, the following service sites are due for inspection:
  - a. Service site 1
  - b. Service site 2
  - c. Service site 3
  - d. Service site 4
- d. Update the Agency Roster (LCR-1028A)
- e. Electronically Sign the Agency Roster (LCR-1028A)
- 2.. Submit any required hard copy items to:
  - a. Email to <a href="https://example.com/HCBScertification@azdes.gov">HCBScertification@azdes.gov</a> include agency name in the email Subject Line
  - b. Fax to (602) 257-7045
  - Mail to DES/OLCR, P.O. Box 6123 Mail Drop 2HF1, Phoenix, AZ 85005-6123

Focus Login: https://ddd.azdes.gov/organization/ddd/focusdd/frm login.aspx

Please disregard this notice if you have already submitted your renewal application. If you have any questions regarding this notification or you need assistance with the renewal of your certification, please call OLCR at 602-771-4861.

\*\*This notice is electronically generated. Please do not reply to this notice. \*\*

The system generated notification can be viewed from the Site Notifications under Dashboard tab.

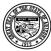

## **Department of Economic Security**

#### **Division of Developmental Disabilities**

**Project:** OLCR Tracking Application **Subject:** Provider Reference Guide

Doc ID: DDD-OLCR-040-002\_Provider

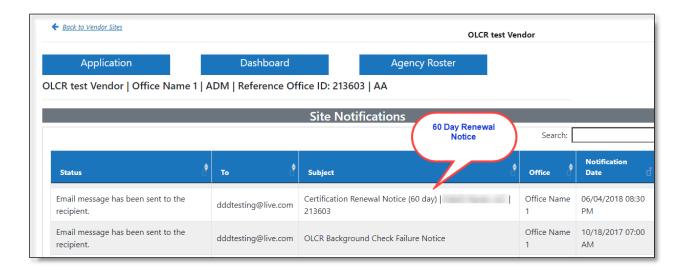

### 3.2.4.2 30-day Renewal Notifications

Thirty days prior to the Certificate Expiry Date, an email and system notification are generated for providers.

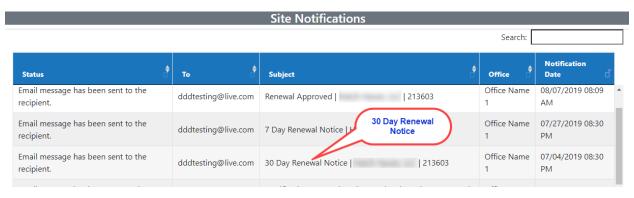

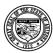

#### **Division of Developmental Disabilities**

Version 3.0

**Project:** OLCR Tracking Application **Subject:** Provider Reference Guide

Doc ID: DDD-OLCR-040-002\_Provider

Subject: 30 Day Renewal Notice | Vendor Name | reference office ID

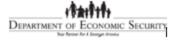

#### MM/DD/YYYY

Vendor Name Site Name Attention: Notice Contact name Address Line-1,

Address Line-2.

Reference Office ID: #####

Re: Annual Renewal of Vendor HCBS Certification-30 Day Notice

Your HCBS certification for 'SITE NAME' expires on MM/DD/YYYY. Please log in to the OLCR Tracking Application in Focus to submit your renewal application.

Failure to submit your renewal application prior to the expiration date will result in your HCBS Certification being closed. This will impact your ability to receive payment by the Division of Developmental Disabilities (DDD) for services provided.

This renewal notification is inclusive of any group home sites if applicable. If your agency provides group home services, each of the individual group home sites must be re-certified concurrently with the overall agency certification.

#### To renew your HCBS Certification:

- 1. Log-in to the OLCR Tracking Application in FOCUS
  - Complete the <u>Application for Renewal HCBS Certification (LCR-1077A)</u> on the Renewal Dashboard
  - Electronically Submit the <u>Application for Renewal HCBS Certification (LCR-1077A)</u> to OLCR

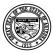

#### **Division of Developmental Disabilities**

Version 3.0

**Project:** OLCR Tracking Application **Subject:** Provider Reference Guide

Doc ID: DDD-OLCR-040-002\_Provider

- c. Ensure all service sites are listed in Focus. Request an inspection for any service sites that are due for an inspection. As of today, the following service sites are due for inspection:
  - a. Service site 1
  - b. Service site 2
  - c. Service site 3
  - d. Service site 4
- d. Update the Agency Roster (LCR-1028A)
- e. Electronically Sign the Agency Roster (LCR-1028A)
- 2.. Submit any required hard copy items to:
  - a. Email to <u>HCBScertification@azdes.qov</u> include agency name in the email Subject Line
  - b. Fax to (602) 257-7045
  - c. Mail to DES/OLCR, P.O. Box 6123 Mail Drop 2HF1, Phoenix, AZ 85005-6123

Focus Login: https://ddd.azdes.gov/organization/ddd/focusdd/frm\_login.aspx

Please disregard this notice if you have already submitted your renewal application. If you have any questions regarding this notification or you need assistance with the renewal of your certification, please call OLCR at 602-771-4861.

\*\*This notice is electronically generated. Please do not reply to this notice. \*\*

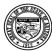

#### **Division of Developmental Disabilities**

Version 3.0

**Project:** OLCR Tracking Application **Subject:** Provider Reference Guide

Doc ID: DDD-OLCR-040-002\_Provider

The system generated notification can be viewed from the **Notification** menu option or the **Site Notification** tab.

#### 3.2.4.3 7-day Renewal Notifications

Seven days prior to the Certificate Expiry Date, an email and system notification are generated for providers.

Subject: 7 Day Renewal Notice | Vendor Name | reference office ID

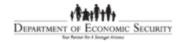

#### MM/DD/YYYY

Vendor Name Site Name

Attention: Notice Contact name

Address Line-1,

Address Line-2.

Reference Office ID: ######

Re: Expiring HCBS Certification-URGENT ACTION NEEDED

Your HCBS certification for 'SITE NAME' expires in 7 Days or on MM/DD/YYYY. Please log in to the OLCR Tracking Application in Focus to submit your renewal application. Your immediate action is needed in order to prevent your HCBS Certificate from expiring.

Failure to submit your renewal application prior to the expiration date will result in your HCBS Certification being closed. This will impact your ability to receive payment by the Division of Developmental Disabilities (DDD) for services provided.

This renewal notification is inclusive of any group home sites if applicable. If your agency provides group home services, each of the individual group home sites must be re-certified concurrently with the overall agency certification.

To renew your HCBS Certification:

- 1. Log-in to the OLCR Tracking Application in FOCUS
  - Complete the Application for Renewal HCBS Certification (LCR-1077A) on the Renewal Dashboard
  - b. Electronically Submit the Application for Renewal HCBS Certification (LCR-1077A) to OLCR

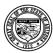

#### **Division of Developmental Disabilities**

Version 3.0

**Project:** OLCR Tracking Application **Subject:** Provider Reference Guide

Doc ID: DDD-OLCR-040-002\_Provider

c. Ensure all service sites are listed in Focus. Request an inspection for any service sites that are due for an inspection. As of today, the following service sites are due for inspection:

- a. Service site 1
- b. Service site 2
- c. Service site 3
- d. Service site 4
- d. Update the Agency Roster (LCR-1028A)
- e. Electronically Sign the Agency Roster (LCR-1028A)
- 2.. Submit any required hard copy items to:
  - a. Email to HCBScertification@azdes.gov include agency name in the email Subject Line
  - b. Fax to (602) 257-7045
  - c. Mail to DES/OLCR, P.O. Box 6123 Mail Drop 2HF1, Phoenix, AZ 85005-6123

Focus Login: https://ddd.azdes.gov/organization/ddd/focusdd/frm\_login.aspx

Please disregard this notice if you have already submitted your renewal application. If you have any questions regarding this notification or you need assistance with the renewal of your certification, please call OLCR at 602-771-4861.

\*\*This notice is electronically generated. Please do not reply to this notice. \*\*

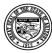

### **Department of Economic Security**

### **Division of Developmental Disabilities**

**Project:** OLCR Tracking Application **Subject:** Provider Reference Guide

**Doc ID:** DDD-OLCR-040-002\_Provider

The system generated notification can be viewed from the **Site Notifications** under the Dashboard Tab.

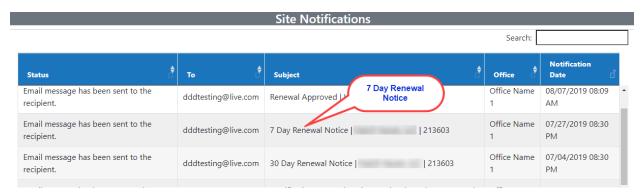

### 3.2.4.4 Incomplete Information Requested

If Application <u>for Renewal HCBS Certification (LCR-1077A)</u> is returned for incomplete information from the Admin Review process, please refer to section 3.1.4.2 (Incomplete Information Requested).

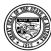

### **Division of Developmental Disabilities**

Version 3.0

Project: OLCR Tracking ApplicationSubject: Provider Reference GuideDoc ID: DDD-OLCR-040-002\_Provider

| TO:                                                                                                    |
|----------------------------------------------------------------------------------------------------|
| FROM:                                                                                                    |
| cc:                                                                                                    |
| SUBJECT: Incomplete Information Requested   Vendor Name   reference office ID                                                                                                    |
| DEPARTMENT OF ECONOMIC SECURITY Nor Parties for a Single States                                                                                                    |
| **This notice is electronically generated. Please do not reply to this notice. **                                                                                                    |
| Date:                                                                                                    |
| Status: Incomplete Information Requested Request Type: Renewal Agency: Agency Contact: Phone Number: Email:                                                                                                    |
| Additional Information is required to continue processing of your (Request Type). Necessary information includes:                                                                                                    |
| (Notes entered by OLCR staff go here)                                                                                                    |
| Please submit the requested information as quickly as possible. Once the additional information is either added to Focus (if applicable) or forwarded to your specialist (per request), be sure to click Add Note and Continue. After entering and saving the note, click Submit to OLCR to complete the application. Documentation may be sent to HCBScertification@azdes.gov or may be faxed to 602.257.7045. |
| If you have any questions, please contact me.                                                                                                    |
| Thank you (OLCR personnel name is auto populated here) 6027714870 Email: HCBScertification@azdes.gov                                                                                                    |
| Waheita: https://ddd.azdae.gov/organization/ddd/focuedd/frm.login.aenv                                                                                                    |

## 3.2.4.5 Additional Information Requested

If any of the Renewal forms are returned for additional information from the Sub Review process, please refer to section 3.1.4.3 (Additional Information Requested).

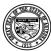

#### **Division of Developmental Disabilities**

Version 3.0

Project: OLCR Tracking ApplicationSubject: Provider Reference GuideDoc ID: DDD-OLCR-040-002\_Provider

TO: FROM: CC: SUBJECT: Additional Information Requested | Vendor Name | reference office ID \*\*This notice is electronically generated. Please do not reply to this notice. \*\* Date: Status: Additional Information Requested Request Type: Renewal Agency: Agency Contact: Phone Number: Email: Additional Information is required to continue processing of your (Request Type). Necessary information includes: (Notes entered by OLCR staff go here) Please submit the requested information as quickly as possible. Once the additional information is either added to Focus (if applicable) or forwarded to your specialist (per request), be sure to click Add Note and Continue. After entering and saving the note, click Submit to OLCR to complete the application. Documentation may be sent to HCBScertification@azdes.gov or may be faxed to 602.257.7045. Failure to submit the necessary information within 30 days, or by [DATE], may result in the closure of the application. If you have any questions, please contact me. Thank you (OLCR personnel name is auto populated here) 6027714870 Email: HCBScertification@azdes.gov Website: https://ddd.azdes.gov/organization/ddd/focusdd/frm login.aspx

### 3.2.4.6 Renewal Approved

The form must be signed (check-box) and submitted to OLCR. For submitting the forms, please refer to section 3.1.4.4 (Renewal Approved). When the renewal is approved, it will generate an email and system notification.

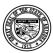

#### **Division of Developmental Disabilities**

Version 3.0

**Project:** OLCR Tracking Application **Subject:** Provider Reference Guide

Doc ID: DDD-OLCR-040-002\_Provider

TO:

FROM:

CC:

SUBJECT: Renewal Approved | Vendor Name | reference office ID

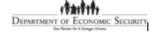

[DATE]

[Site Name] [Address] [City, State, Zip]

#### HCBS Certification - Approved

Congratulations, your agency has met the certification requirements as a provider for Home & Community Based Services (HCBS). A copy of your certificate is attached to this e-mail. You may view and print a copy of your certificate from within the OLCR FOCUS application.

It is the responsibility of the vendor agency to maintain records demonstrating continuous compliance with HCBS rules contained in Article 15. As required by the Division's Provider Manual, the roster should be updated every 30 days. You may update your roster at any time during the certification period.

Your HCBS certification must be renewed annually. OLCR will notify you 60 days prior to the expiration date and provide you with instructions for renewal.

Please contact OLCR if you have questions about amending your certificate or to add or delete services.

Thank you for your service and commitment to individuals with developmental disabilities and their families.

OLCR HCBS Email: HCBScertification@azdes.gov

FOCUS Login: https://ddd.azdes.gov/organization/ddd/focusdd/frm\_login.aspx

CC: DDD Contracts email id

\*\*This notice is electronically generated. Please do not reply to this notice. \*\*

The system generated notification can be viewed from the **Site Notifications** under the Dashboard Tab.

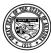

### **Department of Economic Security**

#### **Division of Developmental Disabilities**

**Project:** OLCR Tracking Application **Subject:** Provider Reference Guide

Doc ID: DDD-OLCR-040-002\_Provider

| Site Notifications                            |                     |                       |                     |             |                        |  |
|-----------------------------------------------|---------------------|-----------------------|---------------------|-------------|------------------------|--|
|                                               |                     |                       |                     | Search:     | Search:                |  |
| Status                                        | то 🕏                | Subject               | Renewal<br>Approved | Office      | Notification<br>Date   |  |
| Email message has been sent to the recipient. | dddtesting@live.com | Renewal Approved      | 213603              | Office Name | 08/07/2019 08:09<br>AM |  |
| Email message has been sent to the recipient. | dddtesting@live.com | 7 Day Renewal Notice  | 213603              | Office Name | 07/27/2019 08:30<br>PM |  |
| Email message has been sent to the recipient. | dddtesting@live.com | 30 Day Renewal Notice | 213603              | Office Name | 07/04/2019 08:30<br>PM |  |
| 3                                             | dddtesting@live.com | 30 Day Renewal Notice | 213603              | Office Name |                        |  |

### 3.3 Withdraw (Site Closure)

A request to withdraw a certification can be initiated by either the provider or OLCR.

### 3.3.1 Withdraw - Dashboard Option

Initially, the Withdraw option is not available until a site becomes certified.

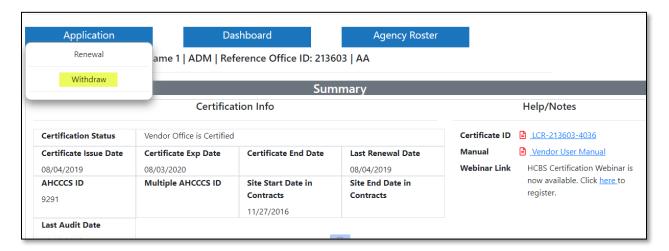

### 3.1.1 Withdraw - Required Form

There is one required form to submit for Withdrawal, the <u>Request to Withdraw HCBS Initial App (LCR-1030A)</u>. The form must be completed, signed (checkbox), and submitted to OLCR.

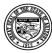

### **Department of Economic Security**

### **Division of Developmental Disabilities**

**Project:** OLCR Tracking Application **Subject:** Provider Reference Guide

**Doc ID:** DDD-OLCR-040-002\_Provider

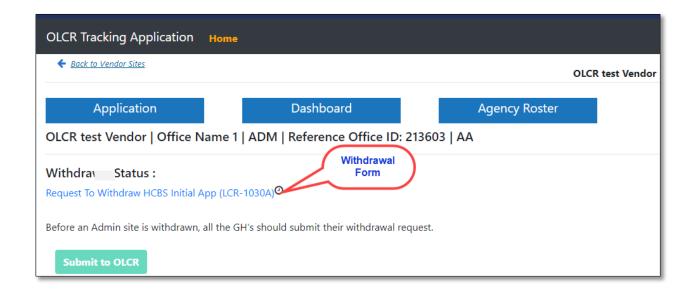

### 3.1.1.1 Request to Withdraw HCBS Initial Application or Current Certification

One of the "I wish to ..." radio-button selections is required, as well as an Effective Date of Withdrawal, "signing" the form (checkbox) and clicking to save the information.

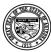

### **Department of Economic Security**

#### **Division of Developmental Disabilities**

**Project:** OLCR Tracking Application **Subject:** Provider Reference Guide

**Doc ID:** DDD-OLCR-040-002\_Provider

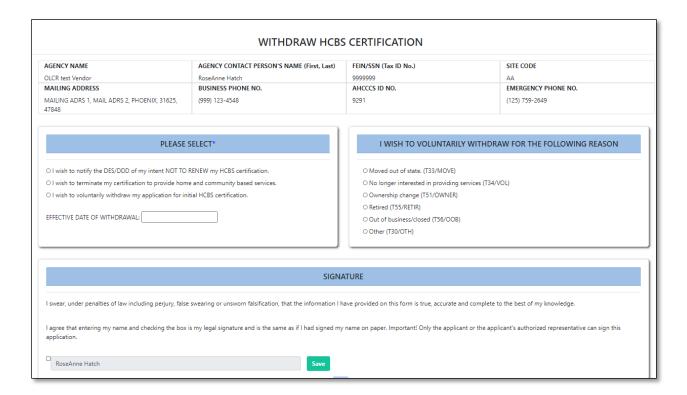

### 3.1.2 Submitting Required Withdraw Form to OLCR

When the form is completed and saved, click Submit to OCLR to submit the form. If Agency has Group homes, Group homes withdrawal request needs to be processed before processing the Admin site withdrawal. NOTE: the Submit to OCLR will not become enabled until the form is completed.

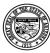

### **Department of Economic Security**

#### **Division of Developmental Disabilities**

**Project:** OLCR Tracking Application **Subject:** Provider Reference Guide

Doc ID: DDD-OLCR-040-002\_Provider

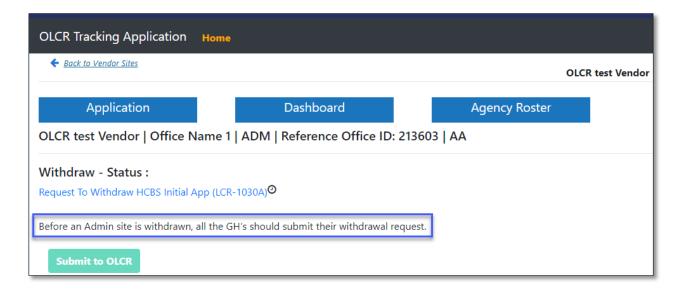

After OLCR accepts the request and closes the certification, the Site's Dashboard **Summary** page will be updated. The Certificate End Date is updated accordingly. NOTE: when a Site is closed, the **Reactivation** Dashboard option is activated and available for six months.

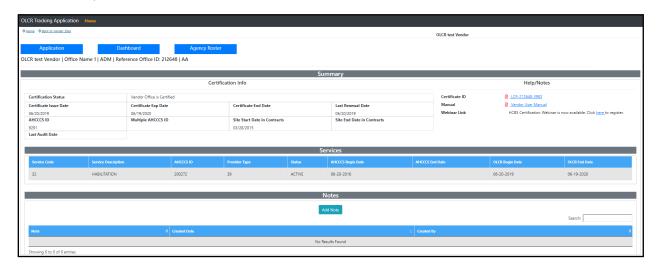

#### 3.3.2 Notifications

Notifications can be email, system generated, or both.

### 3.3.2.1 Closure of Agency

An email notification is generated and sent to providers.

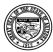

#### **Division of Developmental Disabilities**

Version 3.0

Project: OLCR Tracking ApplicationSubject: Provider Reference GuideDoc ID: DDD-OLCR-040-002\_Provider

| TO:      |                                                       |
|----------|-------------------------------------------------------|
| FROM:    |                                                       |
| CC:      |                                                       |
| SUBJECT: | Closure of Agency   Vendor Name   reference office ID |

DEPARTMENT OF ECONOMIC SECURITY

Not Person the 4 Simple Arouse

[DATE] [Site Name] [Address] [City, State, Zip]

Closure of HCBS Certification

AHCCCS #:

Dear HCBS Provider:

Effective [Effective Date], OLCR closed your HCBS Certification to provide Home and Community Based Services. The reason for closure was: [list reason selects here, otherwise list text entered if 'Other' was selected].

If you wish to reactivate your certification, you must again apply and submit required documents to demonstrate that you meet the HCBS certification standards pursuant to Title 6, Chapter 6, and Article 15 of the Arizona Administrative Code.

Please visit our website for more information on the certification requirements or contact your HCBS Representative with the Division of Developmental Disabilities for assistance with the application process.

**HCBS Certification Unit** 

Office of Licensing, Certification and Regulation (OLCR)

Email: HCBScertification@azdes.gov

Website: https://ddd.azdes.gov/organization/ddd/focusdd/frm\_login.aspx

CC: DDD contracts email address

The Withdrawal (Closure of Agency) can be viewed from the Site Notifications tab.

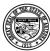

### **Department of Economic Security**

#### **Division of Developmental Disabilities**

**Project:** OLCR Tracking Application **Subject:** Provider Reference Guide

Doc ID: DDD-OLCR-040-002 Provider

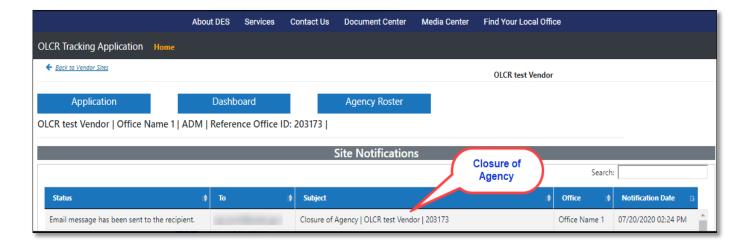

#### 3.2 Reactivation

After a Site closure, the **Reactivation** option is available for six months after closure. After six months, the option is no longer available, and providers must activate the certification through the **Initial Application** process.

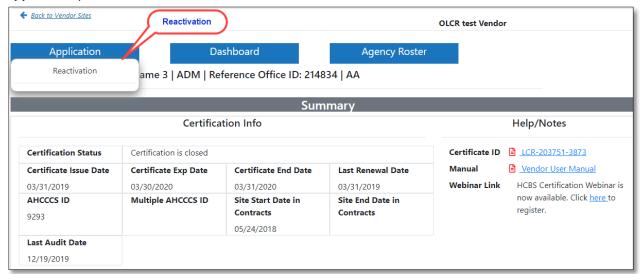

### 3.2.1 Required Forms

The required forms to reactivate a certification are the <u>Application for Reactivation HCBS Certification</u> (<u>LCR-1083A</u>) and <u>Vendor Qualifications Checklist (LCR-1027CFORNA</u>).

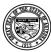

### **Department of Economic Security**

### **Division of Developmental Disabilities**

**Project:** OLCR Tracking Application **Subject:** Provider Reference Guide

**Doc ID:** DDD-OLCR-040-002\_Provider

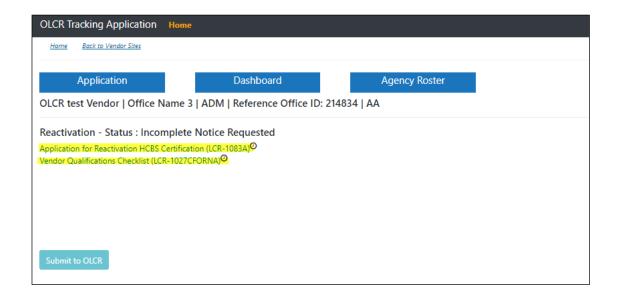

In the <u>Application for Reactivation HCBS Certification (LCR-1083A)</u>, Person completing the form, questionnaire, signed by checkbox needs to checked by the provider to submit the Reactivation to OLCR.

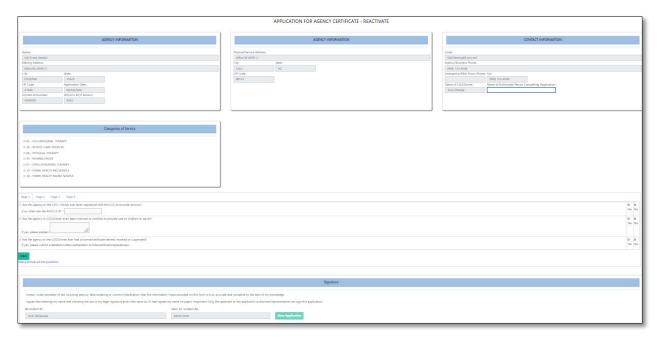

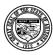

### **Division of Developmental Disabilities**

Version 3.0

**Project:** OLCR Tracking Application **Subject:** Provider Reference Guide

**Doc ID:** DDD-OLCR-040-002\_Provider

### 3.3 Inspections:

There are four types of inspections, Initial, Relocation, Renewal, and Special Request. NOTE: Only Service Sites are inspected. Inspections are a concurrent process with the forms required for certification.

| Type of Inspection | Description                                                                   |
|--------------------|-------------------------------------------------------------------------------|
| Initial            | A new site requesting an inspection for the first time.                       |
| Relocation         | For open site relocations.                                                    |
| Renewal            | For open sites requesting a renewal inspection (every 2 years).               |
| Special Request    | Can be done at any time for special circumstances that require an inspection. |

### 3.3.1 Notifications

Inspection requests generate email and system notifications 45 days prior to the 2-year inspection expiration date and when inspections are scheduled.

### 3.3.1.1 Inspection Request Notice

An email and system notification are generated 45 days prior to the 2-year inspection expiration date.

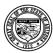

#### **Division of Developmental Disabilities**

Version 3.0

**Project:** OLCR Tracking Application **Subject:** Provider Reference Guide

Doc ID: DDD-OLCR-040-002\_Provider

|          | 1.1.1                                                         |
|----------|---------------------------------------------------------------|
| SUBJECT: | Inspection Request Notice   Vendor Name   reference office ID |
| CC:      |                                                               |
| FROM:    |                                                               |
| TO:      |                                                               |

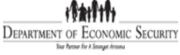

The site listed below will be due for an Inspection on [DATE]:

Vendor Name:

Site Name:

Site Address:

Please visit OLCR Tracking Application and complete Life-Safety Inspection request (LCR-1033A). An OLCR Inspector will contact you to schedule an Inspection. If the site is a private residence, the inspector will contact the provider directly.

Please disregard this notice if you have already scheduled your Life-Safety Inspection. Please email any questions to

Email: olcrinspect@azdes.gov

Website: https://ddd.azdes.gov/organization/ddd/focusdd/frm\_login.aspx

\*\*This notice is electronically generated. Please do not reply to this notice. \*\*

#### 3.3.1.2 Scheduled Inspection Confirmation

When an inspection is scheduled, an email and system notification are generated.

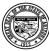

#### **Division of Developmental Disabilities**

Version 3.0

Project: OLCR Tracking ApplicationSubject: Provider Reference GuideDoc ID: DDD-OLCR-040-002\_Provider

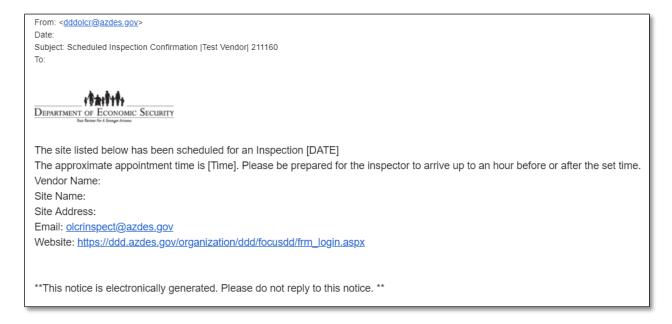

System notification can be viewed from the Site Notifications under the Dashboard Tab.

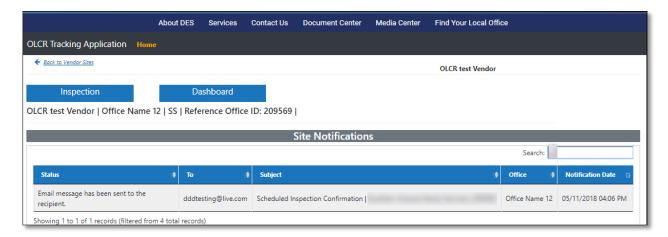

#### 3.4 Audits

When an audit is scheduled by OLCR, it will generate an email and system generated notification.

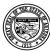

### **Department of Economic Security**

#### **Division of Developmental Disabilities**

**Project:** OLCR Tracking Application **Subject:** Provider Reference Guide

Doc ID: DDD-OLCR-040-002\_Provider

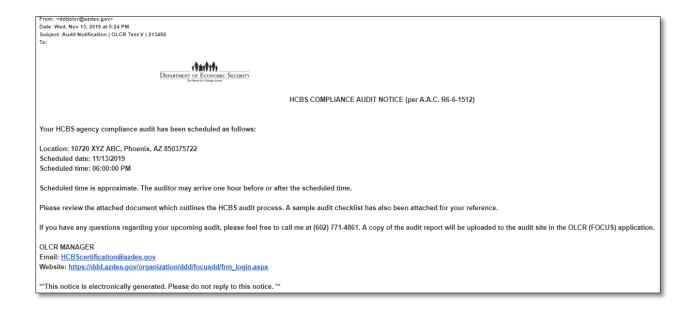

The system generated notification can be viewed from the **Site Notifications** tab under the **Dashboard Tab.** 

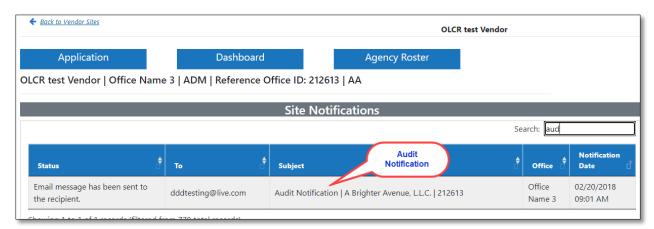

### 3.4.1 Audit Compliance

If the scheduled audit is complying, no further action is necessary.

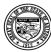

### **Department of Economic Security**

### **Division of Developmental Disabilities**

**Project:** OLCR Tracking Application **Subject:** Provider Reference Guide

**Doc ID:** DDD-OLCR-040-002\_Provider

### 3.4.2 Corrective Action Plan Required

When an audit is out of compliance, the provider must submit a Corrective Action Plan (CAP) form to OLCR for approval. Click on the *Audit* tab to select, complete, and submit the CAP (<u>LCR-1000C FORFF</u>) to OLCR.

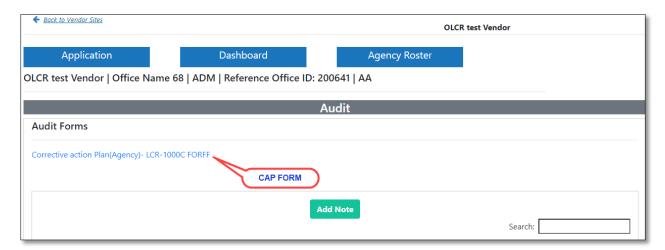

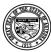

### **Department of Economic Security**

### **Division of Developmental Disabilities**

Project: OLCR Tracking ApplicationSubject: Provider Reference GuideDoc ID: DDD-OLCR-040-002\_Provider

| Corrective Action Plan (Agency)                                                                                                  |                                                                                |                  |            |  |
|----------------------------------------------------------------------------------------------------|--------------------------------------------------------------------------------|------------------|------------|--|
| Agency's Name                                                                                                    | FEIN                                                                           | AHCCCS ID        | Audit Date |  |
| OLCR test Vendor                                                                                                    | 9999999                                                                        | 92968            | 07/21/2020 |  |
| Action taken to correct the n                                                                                                    | Action taken to correct the non-compliance. Specify any documents sent to OLCR |                  |            |  |
| Enter your message                                                                                                    |                                                                                |                  |            |  |
|                                                                                                    |                                                                                |                  |            |  |
|                                                                                                    |                                                                                |                  |            |  |
| Action taken to prevent the r                                                                                                    | Action taken to prevent the recurrence of the non-compliance                   |                  |            |  |
| Enter your message                                                                                                    |                                                                                |                  |            |  |
|                                                                                                    |                                                                                |                  |            |  |
|                                                                                                    |                                                                                |                  |            |  |
| Service Provider's Name                                                                                                    | 0                                                                              | Date             | <i>"</i>   |  |
| SERVICE PROVIDER'S NAME                                                                                                    | Service Provider's Signature                                                   | ature MM/DD/YYYY |            |  |
| SERVICE PROVIDER'S SIGNATURE                                                                                                    |                                                                                |                  |            |  |
| agree that entering my name and checking the box is my legal signature and is the same as if                                     |                                                                                |                  |            |  |
| had signed my name on paper. I certify that I am authorized to sign this document on behalf of the entity named on the document. |                                                                                |                  |            |  |
| of the entity named on the do                                                                                                    | cument.                                                                        |                  |            |  |
|                                                                                                    |                                                                                |                  | Submit     |  |

When the required fields are completed, clicking

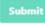

will send it to OLCR for review.

### 3.4.3 Corrective Action Plan Denied

When the provider submission of the CAP form is denied by OLCR, the following notification can be viewed **Site Notifications** under the dashboard tab. The provider must correct the form and resubmit it to OLCR.

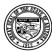

### **Department of Economic Security**

#### **Division of Developmental Disabilities**

**Project:** OLCR Tracking Application **Subject:** Provider Reference Guide

Doc ID: DDD-OLCR-040-002\_Provider

From: dddolcr@azdes.gov <dddolcr@azdes.gov>

Date: Fri, Jun 14, 2019 at 10:20 AM

Subject: The Correction Action Plan Form has been denied | OLCR Test Vendor| 201996

To:

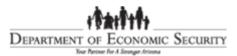

The LCR-1000CFORFF\_0115 (corrective action plan form) for Amy Murray has been denied.

Note: test

Please make the suggested changes and re-submit it.

E-mail: HCBScertification@azdes.gov

\*\*This notice is electronically generated. Please do not reply to this notice. \*\*

NOTICE: This e-mail (and any attachments) may contain PRIVILEGED OR CONFIDENTIAL information and is intended only for the use of the specific individual(s) to whom it is addressed. It may contain information that is privileged and confidential under state and federal law. This information may be used or disclosed only in accordance with law, and you may be subject to penalties under law for improper use or further disclosure of the information in this e-mail and its attachments. If you have received this e-mail in error, please immediately notify the person named above by reply e-mail, and then delete the original e-mail. Thank you.

### 3.4.4 Corrective Action Plan Approved

When the CAP form has been approved by OLCR, the audit is complete. A system generated notification can be viewed from the **Site Notifications** tab under the dashboard tab.

## 3.4.5 Corrective Action Plan Printing Instructions

Corrective Action Plan can be downloaded using the Print Image 🖨 at the Right Bottom of CAP form.

Once clicked a .PDF file can be downloaded to the system which can be saved and printed.

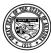

### **Department of Economic Security**

#### **Division of Developmental Disabilities**

Project: OLCR Tracking ApplicationSubject: Provider Reference GuideDoc ID: DDD-OLCR-040-002\_Provider

Corrective Action Plan (Agency) Agency's Name FEIN AHCCCS ID **Audit Date** OLCR test Vendor 9999999 92968 07/21/2020 Action taken to correct the non-compliance. Specify any documents sent to OLCR Action taken to prevent the recurrence of the non-compliance Service Provider's Name Date Click to Service Provider's Signature dsfsd 07/20/2020 Print dsfsdf

#### 3.5 Amendments

The **Amendment** option is available for Open sites (certified) that receive an amendment under the Application Tab. Below are the changes that will trigger an Amendment tab in OLCR application once approved in Qualified Vendor Portal.

- Add Service
- Change Address
- Change of Contact
- Change of Ownership
- Change SS or EIN
- Delete Service
- Name Change

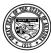

### **Department of Economic Security**

#### **Division of Developmental Disabilities**

**Project:** OLCR Tracking Application **Subject:** Provider Reference Guide

Doc ID: DDD-OLCR-040-002\_Provider

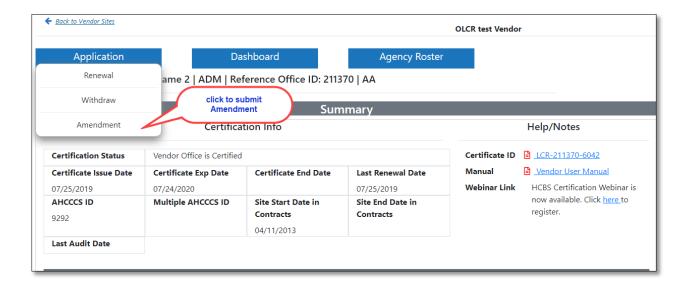

### 3.5.1 Required Forms

All amendments for an Agency require the <u>Application for Amendment HCBS Certification (LCR-1077A)</u>. For *Group Homes*, the <u>Application for Group Home Certification (LCR-1082A)</u> are to be completed signed and submitted. OLCR may require additional forms depending on the amended items.

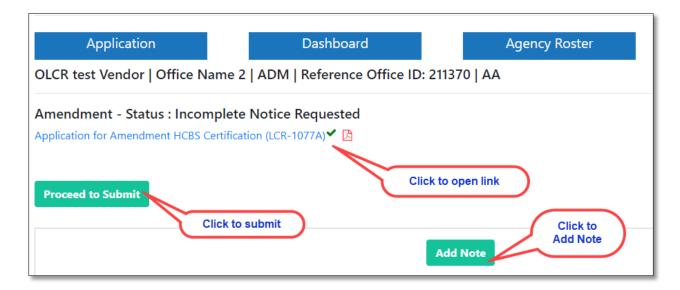

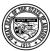

### **Division of Developmental Disabilities**

Version 3.0

**Project:** OLCR Tracking Application **Subject:** Provider Reference Guide

**Doc ID:** DDD-OLCR-040-002\_Provider

OLCR Tracking Application Home

### Back to Vendor Sites

OLCR test Vendor

Application

OLCR test Vendor | Office Name 106 | GH | Reference Office ID: 205210 | EZ

Amendment - Status: Incomplete Notice Requested

Application for Group Home Certification (LCR-1082A)

Application for Group Home Certification (LCR-1082A)

### **Application for Agency Certificate-Amendment**

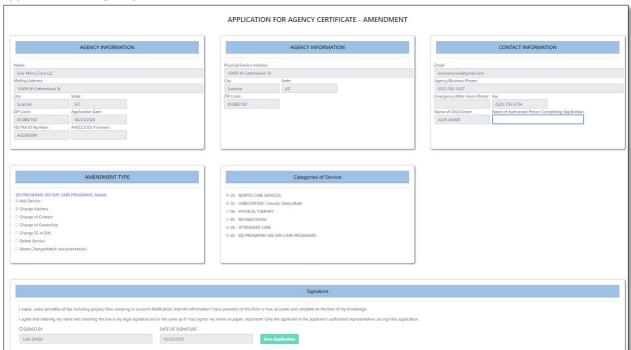

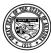

### **Division of Developmental Disabilities**

Version 3.0

**Project:** OLCR Tracking Application **Subject:** Provider Reference Guide

**Doc ID:** DDD-OLCR-040-002\_Provider

### **Application for Group Home Certificate- Amendment**

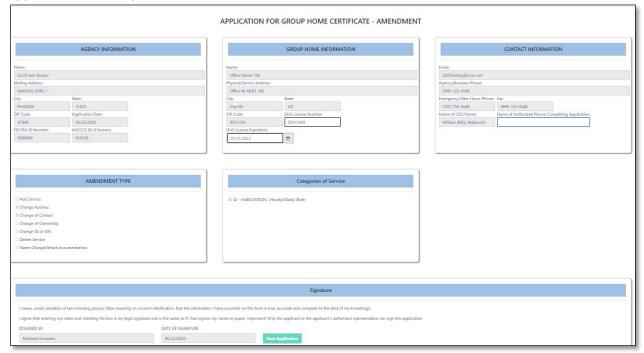

#### 3.5.2 Notifications

There are eight different amendment notifications that can occur. The system generated notifications will be generic in nature (example below). However, the email notifications will indicate which amendment type has occurred.

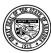

### **Department of Economic Security**

#### **Division of Developmental Disabilities**

**Project:** OLCR Tracking Application **Subject:** Provider Reference Guide

Doc ID: DDD-OLCR-040-002 Provider

#### 3.5.2.3 Amendment Notification

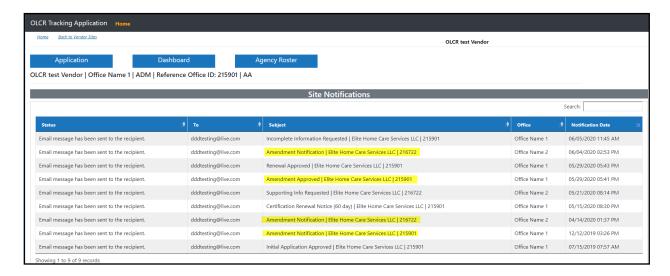

#### 3.5.2.4 Add Category of Service (COS)

When a COS is added by the *Admin* site, the <u>Application for Amendment HCBS Certification (LCR-1077A)</u> will be available under the Application tab **Amendment** option. The form will be displayed with only the added service(s) checked (selected). When approved by OLCR personnel, the *Certificate Start Date* will be given which will be the *Service Effective Date* shown on both the Certificate, as well as the **Services** tab. For Group Homes, this is applicable when HAB, HAN, or HPD services are added.

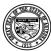

### **Department of Economic Security**

#### **Division of Developmental Disabilities**

Project: OLCR Tracking ApplicationSubject: Provider Reference GuideDoc ID: DDD-OLCR-040-002 Provider

#### 3.5.2.5 Address Change

If an *Admin* site has an address change, the <u>Application for Amendment HCBS Certification (LCR-1077A)</u> will be available under the Application tab **Amendment** option. For *Group Homes*, the <u>Application for Group Home Certification (LCR-1082A)</u> will be available under the Application tab **Amendment** option and will be required. For *Service* sites, the <u>Life-Safety Inspection Request (LCR-1033A)</u> will be available from Inspection tab for the relocated sites.

Below is the Notification for Admin site Address change.

From:

Date:

Subject: Amendment Notification | OLCR TEST VENDOR | 211210

To:

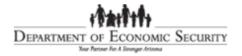

Vendor Name: OLCR TEST VENDOR

Site Name: Brown

An Amendment is required for the following changes. Please visit the OLCR Tracking Application to complete the Amendment process.

Changes for this office:

Site Street Address: TEST, 12345

#### Please submit the form(s):

Application for Amendment HCBS Certification (LCR-1077A)

HCBS Certification Unit

Office of Licensing, Certification and Regulation (OLCR)

Email: HCBScertification@azdes.gov

Website: https://ddd.azdes.gov/organization/ddd/focusdd/frm\_login.aspx

\*\*This notice is electronically generated. Please do not reply to this notice. \*\*

#### 3.5.2.6 Contact Change

An Amendment for Contact changes pertains only to *Admin* sites and *Group Homes*. the Application for Amendment HCBS Certification (LCR-1077A) will be available under the Application tab **Amendment** option. For *Group Homes*, the Application for Group Home Certification (LCR-1082A) will be available under the Application tab **Amendment** option. This amendment type does not apply to *Service* sites.

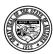

### **Department of Economic Security**

#### **Division of Developmental Disabilities**

Project: OLCR Tracking ApplicationSubject: Provider Reference GuideDoc ID: DDD-OLCR-040-002 Provider

### 3.5.2.7 Delete Category of Service

When a COS is deleted by the *Admin* site, the <u>Application for Amendment HCBS Certification (LCR-1077A)</u> will be available under the Application tab **Amendment** option. The form will be displayed with only the deleted service(s) checked (selected). When approved by OLCR personnel, the *Certificate End Date* will be given which will be the *Service End Date* shown on both the Certificate, as well as the **Services** tab. For *Group Homes*, the PRF will be available with the deleted service(s) checked (selected).

### 3.5.2.8 FEIN Change

When a FEIN changes for an *Admin site* the <u>Application for Amendment HCBS Certification (LCR-1077A)</u> will be available under the Application tab **Amendment** option. For *Group Homes*, the <u>Application for Group Home Certification (LCR-1082A)</u> will be available under the Application tab **Amendment** option. No amendment action is required for *Service Sites*.

#### 3.5.2.9 Agency Name Change

For Agency name changes, for an *Admin site* the <u>Application for Amendment HCBS Certification</u> (<u>LCR-1077A</u>) will be available under the Application tab **Amendment** option. For *Group Homes*, the <u>Application for Group Home Certification (LCR-1082A)</u> will be available under the Application tab **Amendment** option. No amendment action is required for *Service Sites*.

### 3.5.2.10 Ownership Change

When ownership changes, for an **Admin site** the <u>Application for Amendment HCBS Certification</u> (<u>LCR-1077A</u>) will be available under the Application tab **Amendment** option. For *Group Homes*, the <u>Application for Group Home Certification (LCR-1082A)</u> will be available under the Application tab **Amendment** option. No amendment action is required for *Service Sites*.

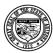

#### **Division of Developmental Disabilities**

Version 3.0

**Project:** OLCR Tracking Application **Subject:** Provider Reference Guide

**Doc ID:** DDD-OLCR-040-002\_Provider

### 3.5.2.11 Amendment Approved

An email notification is generated when an amendment is approved.

Subject: Amendment Approved | vendor Name | Reference office id

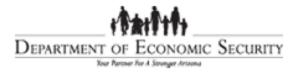

[DATE]

Vendor Name.

Vendor address

#### **HCBS Certification - Approved**

Congratulations, your agency has met the certification requirements as a provider for Home & Community Based Services (HCBS). A copy of your certificate is attached to this e-mail. You may view and print a copy of your certificate from within the OLCR FOCUS application.

It is the responsibility of the vendor agency to maintain records demonstrating continuous compliance with HCBS rules contained in Article 15. As required by the Division's Provider Manual, the roster should be updated every 30 days. You may update your roster at any time during the certification period.

Please contact OLCR if you have questions about amending your certificate or to add or delete services.

Thank you for your service and commitment to individuals with developmental disabilities and their families.

OLCR HCBS Email: HCBScertification@azdes.gov

FOCUS Login: https://ddd.azdes.gov/organization/ddd/focusdd/frm\_login.aspx

CC: DDDTesting@Live.com

\*\*This notice is electronically generated. Please do not reply to this notice. \*\*

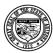

### **Division of Developmental Disabilities**

Version 3.0

**Project:** OLCR Tracking Application **Subject:** Provider Reference Guide

**Doc ID:** DDD-OLCR-040-002\_Provider

# 4 Glossary

| Term       | Definition                                                                                                    |  |
|------------|----------------------------------------------------------------------------------------------------|--|
| CAS<br>QVC | Contracts Administration System Qualified Vendor Contract Application                                                                                                    |  |
| FOCUS      | FOCUS is a web-based system used by DDD staff to capture and store data on DDD consumers, providers, service authorizations, and payments.                                                                                                    |  |
| OLCR       | Office of Licensing, Certification and Regulation                                                                                                    |  |
| Provider   | An individual or organization that provides services to DDD and ALTCS eligible consumers and non-DDD consumers. Providers may have one or multiple sites that must be monitored for compliance of standards and rules set forth by the State of Arizona. |  |